# **Návod k obsluze**

# **4-8-16 - kanálového digitálního záznamového zařízení**

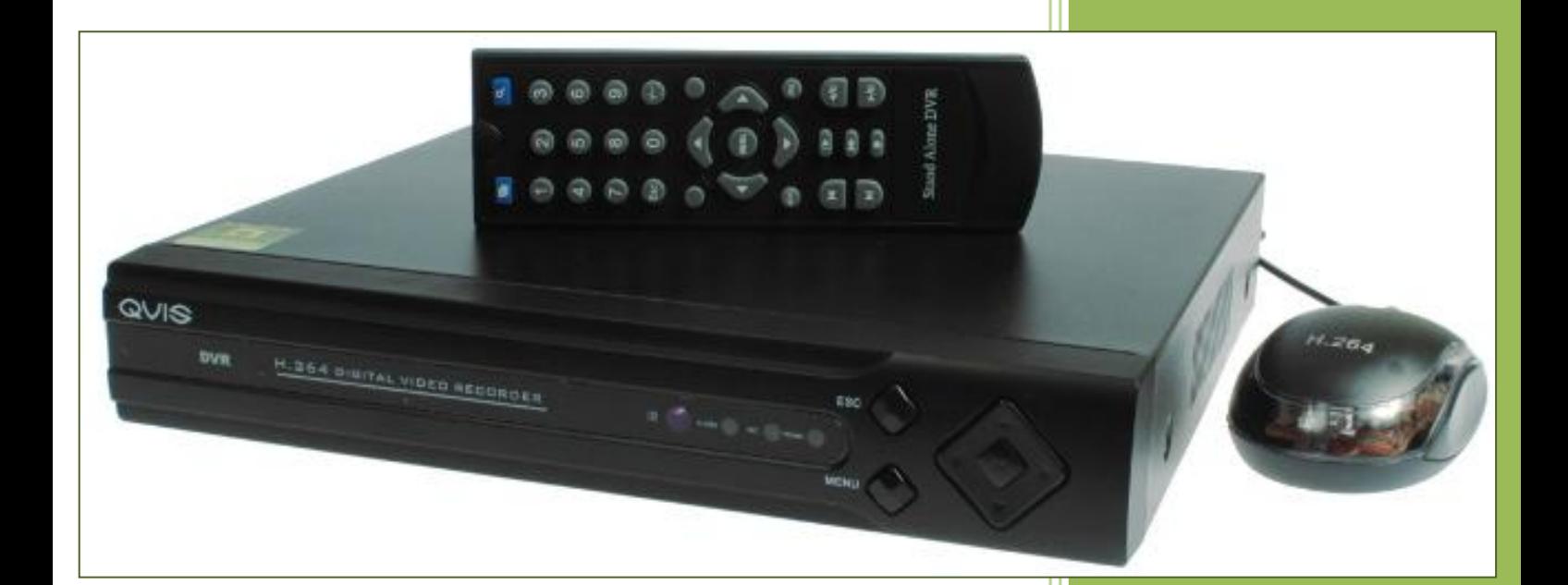

**Czeltroniks, s.r.o. ul. Nádražní č. 923/118, 702 00 Moravská Ostrava Česká republika IČ: 29382289, DIČ: CZ29382289** [www.cztronik.cz](http://www.cztronik.cz/) Mail [obchod@czeltroniks.cz](mailto:obchod@czeltroniks.cz) Telefon + 420 595 543 796

# Obsah

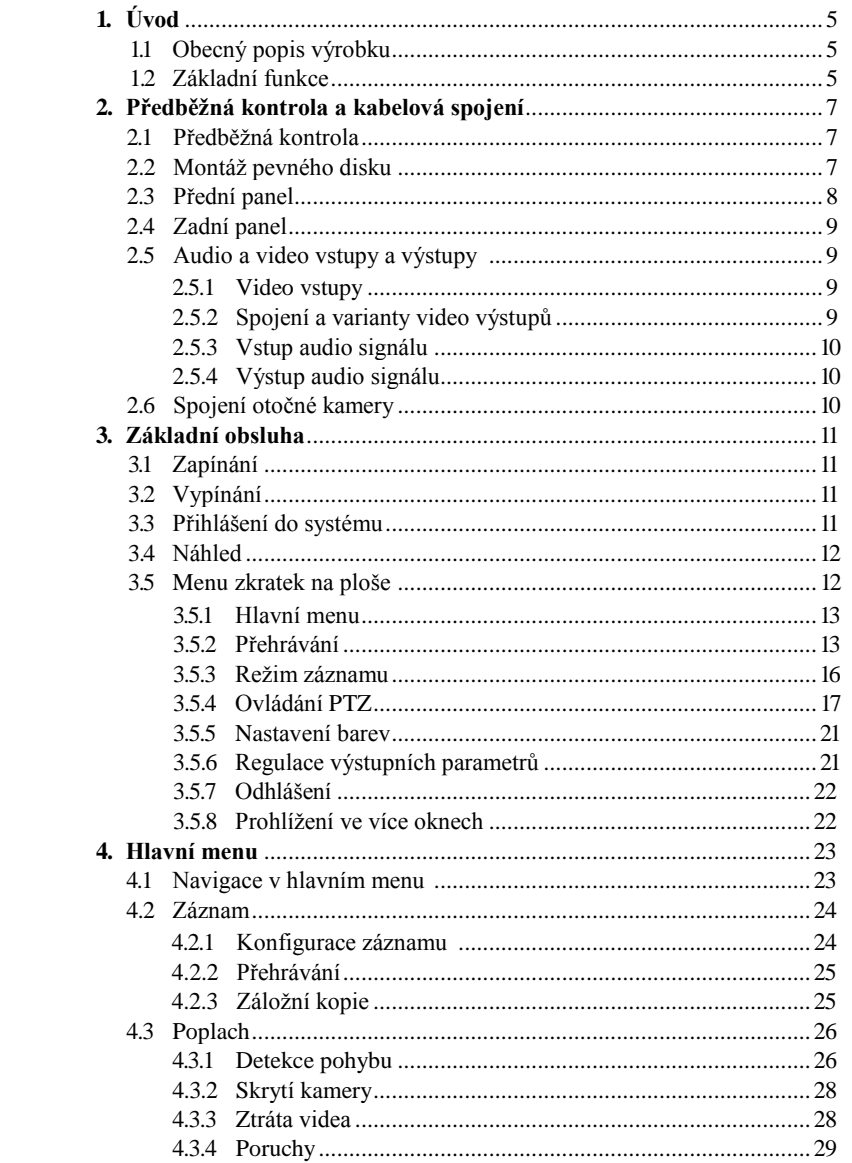

 $\,$  1  $\,$ 

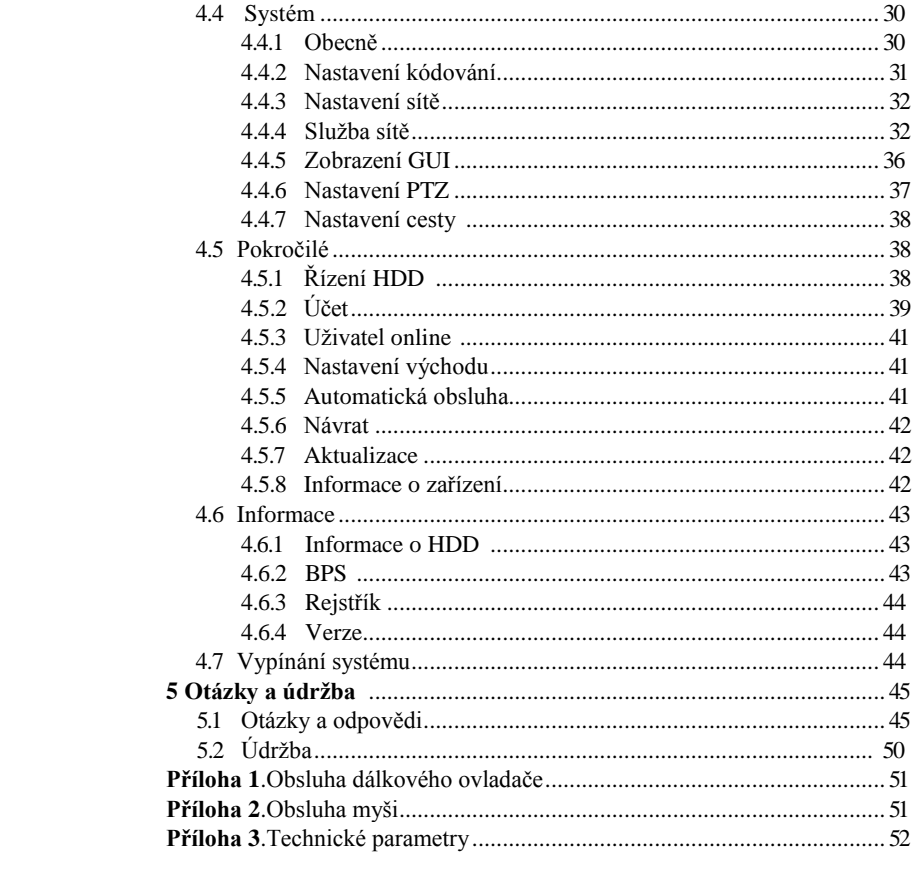

 $\overline{\phantom{a}}$ 

# **Vítejte**

Děkujeme za nákup našeho digitálního záznamového zařízení!

Tento návod je věnován montáži a obsluze digitálního záznamového zařízení řady EasyCam.

Výhradním majitelem autorských práv tohoto návodu i všech ostatních prezentací uvedených na internetových stránkách www.cztronik.cz včetně všech podstránek je Czeltroniks, s.r.o. (CZTRONIK) se sídlem v Ostravě, ul. Nádražní 923/118, 702 00 Moravská Ostrava. Dle zákona o autorském právu, jakékoliv kopírování, šíření (úryvků či celku) uvedených popisů bez souhlasu majitele bude považováno za porušení autorských práv.

Návod obsahuje informace o vlastnostech a funkcích digitálního záznamového zařízení řady EasyCam a podrobné menu.

Před zahájením montáže a obsluhy se důkladně seznamte s níže uvedenými bezpečnostními pokyny a varováním!

# **Důležité bezpečnostní pokyny a varování**

Na záznamové zařízení nepokládejte těžké předměty.

Ujistěte se, že na záznamové zařízení nespadne žádný předmět ani se do něj nedostane žádná tekutina.

Pravidelně čistěte elektronické desky, spojky, ventilátory, kryt a ostatní prvky zařízení.

Před čištěním vypněte záznamové zařízení a odpojte ho od zdroje napájení.

Nedemontujte, neopravujte a nevyměňujte žádné prvky záznamového zařízení samostatně.

# **Prostředí**

Záznamové zařízení umisťujte a provozujte pouze v suchém prostředí s teplotou od 0 do 40°C. Záznamové zařízení neumisťujte a neprovozujte na místě vystaveném přímému slunečnímu záření ani v blízkosti zdrojů tepla. Záznamové zařízení nemontujte ve vlhkém, zapřášeném nebo zakouřeném prostředí. Zabraňujte otřesům a fyzickým poškozením zařízení. Záznamové zařízení umísťujte pouze na rovném stabilním povrchu.

Záznamové zařízení montujte pouze v řádně větraném prostředí. Ventilační otvory udržujte v čistotě. Záznamové zařízení provozujte pouze v dovolených mezích vstupních a výstupních parametrů.

# **1 Úvod**

#### **1.1 Obecný popis výrobku**

Toto digitální záznamové zařízení bylo navrženo pro zajištění ochrany a bezpečnosti a je dokonalým prostředkem pro digitální dohled.

Díky vestavěnému operačnímu systému LINUX je toto zařízení velmi stabilní.

Navíc podporuje video formát H.264 a audio formát G.711A, což zajišťuje dobrou kvalitu obrazu, nízký součinitel kódování chyb a funkci přehrávání jednotlivých snímků.

Náš profesionální síťový software pro obsluhu videodohledu a technologie sítě TCP/IP zajišťují dokonalou síťovou komunikaci a telekomunikaci.

Digitální záznamové zařízení může být používáno v individuálním režimu nebo online jako prvek sítě videodohledu.

Záznamové zařízení může být využíváno v bankách, telekomunikačních a elektroenergetických systémech, vězeních, nemocnicích, dopravě, bytech, továrnách, skladech a jiných místech.

#### **1.2 Základní funkce**

#### **Dohled v reálném čase**

Analogové rozhraní a VGA (VGA rozhraní je fakultativní) Funkce dohledu prostřednictvím monitoru nebo displeje

#### **Paměť**

Funkce obsluhy režimu spánku pevného disku odpovídá emisi tepla, zmenšení výkonu a prodloužení životnosti záznamového zařízení. Speciální funkce paměti zajišťuje bezpečnost údajů.

#### **Komprese**

Komprese v reálném čase s využitím samostatných pevných disků zajišťuje stabilní synchronizaci audio a video signálu.

#### **Záložní kopie**

Uložení záložních kopií pomocí SATA a USB rozhraní, na USB zařízení, výměnné pevné disky apod.

Soubory ze záložní kopie rovněž lze stáhnout na pevný disk prostřednictvím sítě.

#### **Přehrávání**

Individuální záznam v reálném čase a vyhledávání, přehrávání, síťový dozor, kontrola záznamu, stahování apod. Režim vícenásobného přehrávání. Funkce přiblížení vybraného místa.

#### **Obsluha sítě**

Síťový televizní dozor v reálném čase Ovládání PTZ Kontrola záznamu a přehrávání v reálném čase

# **Poplachová spojení**

Poplachový výstup s vícekanálovým relé umožňuje provádět poplachová spojení a ovládání. Bezpečnostní obvody vstupního a výstupního rozhraní chrání hlavní zařízení před poškozením.

#### **Komunikační rozhraní**

Rozhraní RS485 obsluhující poplachový vstup a ovládání PTZ Standardní síťové rozhraní Ethernet pro ovládání telekomutace

# **Chytrá obsluha**

6

Funkce myši Rychlá funkce kopírovat-vložit pro jedno nastavení

# **2 Předběžná kontrola a kabelová spojení**

# **2.1 Předběžná kontrola**

Po převzetí digitálního záznamového zařízení:

- 1. Zkontrolujte, zda na obalu nejsou žádná viditelná poškození. Ochranné materiály používané pro balení záznamového zařízení je chrání před většinou náhodných poškození během dopravy.
- 2. Otevřete obal a odstraňte plastové ochranné prvky. Zkontrolujte, zda na záznamovém zařízení nejsou žádná viditelná poškození.
- 3. Otevřete kryt zařízení a zkontrolujte stav kabelu pro přenos dat na předním panelu, napájecí kabel a spojení napájení ventilátoru se základní deskou.

#### **Přední a zadní panel**

• Základní funkce na předním panelu a charakteristiky rozhraní v zadním panelu jsou uvedeny ve specifikaci.

• Zkontrolujte, zda je typ výrobku uvedený na předním panelu shodný s objednaným typem. Označení na zadním panelu je velmi důležité pro servis po prodeji. Musí být řádně zabezpečeno. Pokud budete muset kontaktovat naše servisní středisko, uveďte typ a sériové číslo výrobku .

#### **2.2 Montáž pevného disku**

Před prvním použitím záznamového zařízení namontujte pevný disk následujícím způsobem:

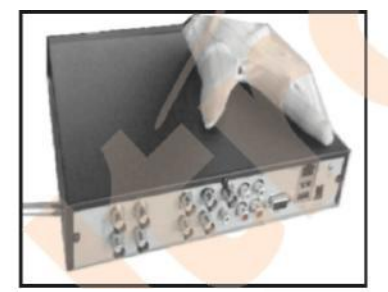

1). Odtáhněte boční šrouby **2**). Zvedněte kryt

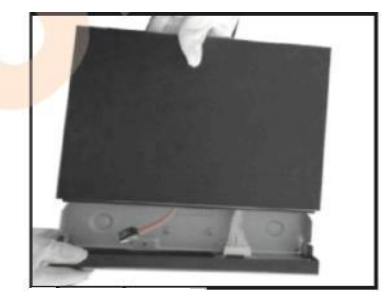

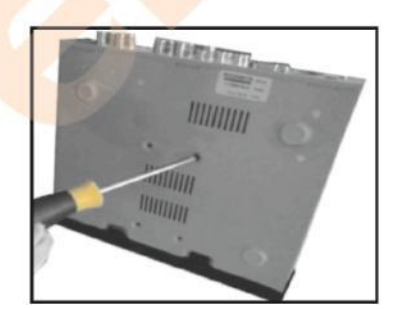

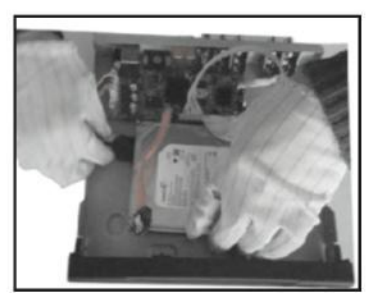

 **3).** Přišroubujte pevný disk **4).** Připojte napájecí kabel SATA

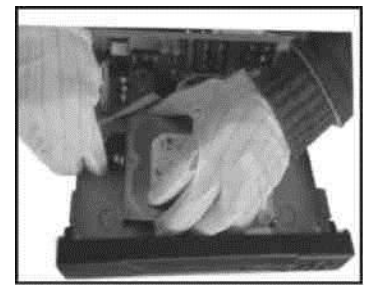

 **5).** Připojte kabel SATA pro přenos **6).** Zkontrolujte správnost spojení

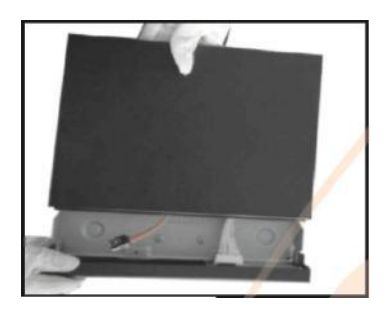

**7).** Nasaďte kryt

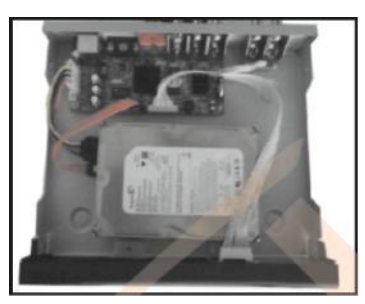

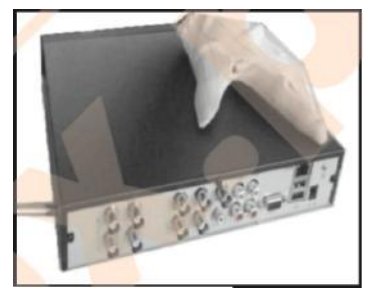

**8).** Přišroubujte kryt

- **9).** Montáž je ukončena
- **2.3 Přední panel** (může být různý v jednotlivých modelech)

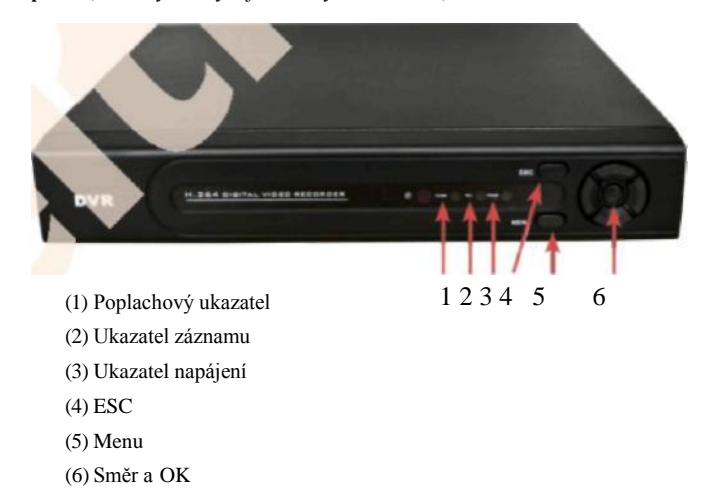

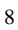

#### **2.4 Zadní panel**

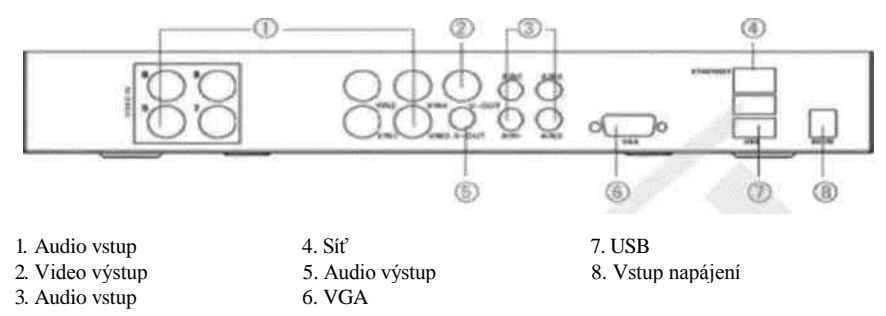

#### **2.5 Audio a vieo vstupy a výstupy**

#### **2.5.1 Video vstupy**

Vstupním video portem je port BNC. Druh vstupního signálu je PAL/NTSC BNC(1.0VP-P,75Ω). Video signál musí mít správný standard a vysoký součinitel signálu k šumu, malé množství odchylek a nízkou úroveň rušení. Obraz musí být výrazný a jas a barvy musí odpovídat prostředí.

#### **Ujistěte se, že je signál vidikonu stabilní a spolehlivý**

Vidikon musí být namontován na správném místě, daleko od zdrojů podsvícení a míst s nízkou úrovní osvětlení.

Napájecí a uzemňovací kabely vidikonu a záznamového zařízení by měly být společné a stabilní.

#### **Ujistěte se, že je přenosová linka stabilní**

Linka video přenosu by se měla skládat z kvalitního souosého kabelu odpovídající vzdálenosti přenosu. Pokud je vzdálenost přenosu příliš velká, použijte stíněné lanko či zařízení pro videokompenzaci nebo proveďte přenos pomocí optických vláken pro zajištění příslušné kvality signálu.

Linka video signálu by měla být umístěna v příslušné vzdálenosti od zdroje elektromagnetického rušení a jiných zařízení s linkou signálu. Vyhýbejte se zejména vysokému napětí.

#### **Ujistěte se, že je spojení stabilní**

Signální a stíněné linky by měly být řádně spojeny. Špatné kontakty vedou k ohřevu spojů a oxidaci.

#### **2.5.2 Spojení a varianty video výstupů**

Video výstup je rozdělen do PAL/NTSC BNC(1.0VP-P,75Ω) a VGA (fakultativní konfigurace).

- V případě změny monitoru na počítačový displej:
- 1). Nenechávejte zapnutý displej po delší dobu.
- 2). Pravidelně demagnetujte displej pro zajištění správné funkce.
- 3). Displej musí být umístěn v příslušné vzdálenosti od zdrojů elektromagnetického rušení.

Výstup TV není vhodnou náhradou pro video výstup. Může být používán pouze po krátkou dobu, je totiž vystaven vlivu zdrojů rušení, které se nacházejí v jeho prostředí. kromě toho může způsobit poškození jiných zařízení.

#### **2.5.3 Vstup audio signálu**

Audio port je tvořen konektorem Cinch.

Vstupní impedance je vysoká, proto musí být ladicí kabel aktivní.

Linka audio signálu musí být pevná a musí být udržována ve dále od zdrojů elektromagnetického rušení. Měla by rovněž mít stabilní spojení, zabraňující špatným kontaktům vedoucím k ohřevu spojů a oxidaci.

#### **2.5.4 Výstup audio signálu**

Ve většině případů je výstupní parametr audio signálu větší než 200mv 1KΩ, což umožňuje připojit sluchátka s nízkou impedancí a aktivní reproduktor nebo jiné zařízení prostřednictvím zesilovače. V případě, že je izolace reproduktoru a kabelu nemožná, často dochází ke "hučení". Níže jsou uvedeny způsoby zabraňování tomuto jevu.

- **1).** Vyberte lepší směrový ladicí kabel.
- **2).** Nastavte úroveň hlasitosti reproduktoru pod hranicou, nad kterou se vyskytuje hučení.
- **3).** Používejte materiál absorbující zvuk pro omezení vlivu hučení.
- **4).** Upravte umístění reproduktoru a ladicího kabelu.

#### **2.6 Spojení otočné kamery**

**1).** Spojte linku 485 s otočnou kamerou pomocí rozhraní 485 v záznamovém zařízení. (platí pro novější modely záznamových zařízení EasyCam)

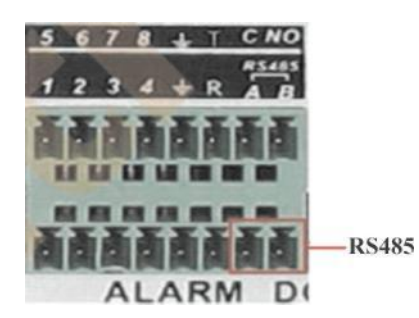

**2).** Spojte video linku se vstupem záznamového zařízení.

**3).** Připojte otočnou kameru k napájecímu zdroji a zapněte ji.

# **3 Základní obsluha**

#### **3.1 Zapínání**

Připojte zařízení a zapněte napájení. Pokud se ukazatel napájení rozsvítí, záznamové zařízení je zapnuto. Po spuštění zazní zvukový signál. Předvoleným nastavením video výstupu je režim několika obrazovek. Pokud je doba spuštění v ustanovených mezích doby záznamu, funkce záznamu dle doby se zapne automaticky. Následně se zapne ukazatel příslušného kanálu, uvědomující o správné práci záznamového zařízení.

#### **Poznámky:**

**1).** Ujistěte se, že vstupní napětí odpovídá napětí na přepínači napájení záznamového zařízení. **2).** Požadavky na napájení: 220V±10% /50Hz.

Doporučujeme použití nepřetržitého napájení pro zajištění zdroje v normálních pracovních podmínkách.

#### **3.2 Vypínání**

Existují dva způsoby vypínání digitálního záznamového zařízení. Vstup do hlavního menu [Menu], stisknutí "Vypnout" v oddělení "Odhlásit se" a stisknutí vypínače napájení (tzv. metoda tvrdého tlačítka).

Osvětlení:

#### **1). Automatické opětovné zapnutí po přerušení napájení**

Pokud bude digitální záznamové zařízení vypnuto nestandardním způsobem, po jeho opětovném spuštění bude k dispozici záložní kopie video a dojde ke vrácení předchozího pracovního stavu. **2). Výměna pevného disku**

Před výměnou pevného disku musí být vypínač napájení na zadním panelu zařízení vypnut.

#### **3). Výměna baterie**

Před výměnou baterie uložte informace o nastaveních a vypněte vypínač napájení a zadním panelu zařízení. Záznamové zařízení je napájeno plochou baterií. Systémový čas musí být pravidelně kontrolován. Pokud je čas nesprávný, vyměňte baterii. Doporučujeme vyměňovat baterii jednou ročně za baterii stejného typu.

**Poznámka: Před výměnou baterie uložte všechny informace o nastaveních. V jiném případě budou tyto informace ztraceny.**

#### **3.3 Přihlášení do systému**

Po spuštění záznamového zařízení se uživatel musí přihlásit do systému. Po přihlášení budou zobrazeny příslušné systémové funkce. Existují tři druhy uživatelských nastavení. Jejich názvy: **admin (správce), guest (host) i default (předvolený).** Tyto názvy nevyžadují heslo. **Admin** je speciální nastavení pro správce, uživatelé **guest** a **default** mají přiřazena určitá povolení.

Hesla uživatelů **admin** a **guest** lze měnit, ale nelze měnit jejich povolení; uživatel **default** je předvoleným uživatelským jménem, jehož povolení mohou být měněna, ale nelze měnit jeho heslo.

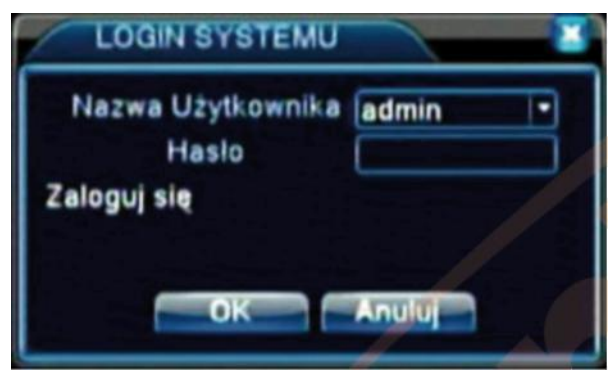

*Obrázek 3.1 Přihlášení do systému*

**Zabezpečení hesla: Pokud bude třikrát zadáno nesprávné heslo, spustí se poplach. Pokud bude nesprávné heslo zadáno pětkrát, účet bude zablokován. (Účet může být automaticky odblokován po resetu systému nebo po uplynutí třiceti minut). Pro zajištění bezpečnosti systému změňte heslo po prvním přihlášení.**

#### **3.4 Náhled**

Pravé tlačítko myši umožňuje přepínání oken.

V každém prohlíženém okně je zobrazeno systémové datum a čas a název kanálu. Ve všech oknech je zobrazen obraz pro dohled a stav poplachu.

|  | Stav záznamu   |  | LZtráta video    |
|--|----------------|--|------------------|
|  | Detekce pohybu |  | l Blokáda kamerv |

*Tabulka 3.1 Ikony náhledu*

#### **3.5 Menu zkratek na ploše**

V režimu náhledu je možno zobrazit menu zkratek kliknutím pravého tlačítka myši. Menu obsahuje tyto funkce: **Menu, Režim záznamu, Přehrávání, Kontrola PTZ, Otočná kamera, Nastavení barev, Výstup TV, Odhlásit se, Zobrazení 1/4/8/9/16 kanálů.**

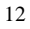

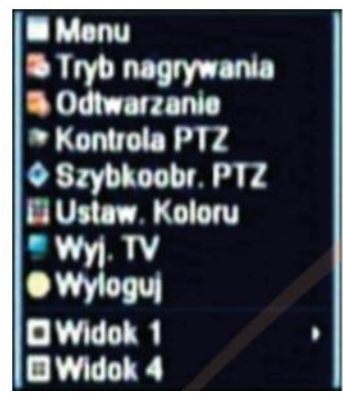

*Obrázek 3.2 Menu zkratek*

#### **3.5.1 Hlavní menu**

Po přihlášení bude zobrazeno hlavní menu systému.

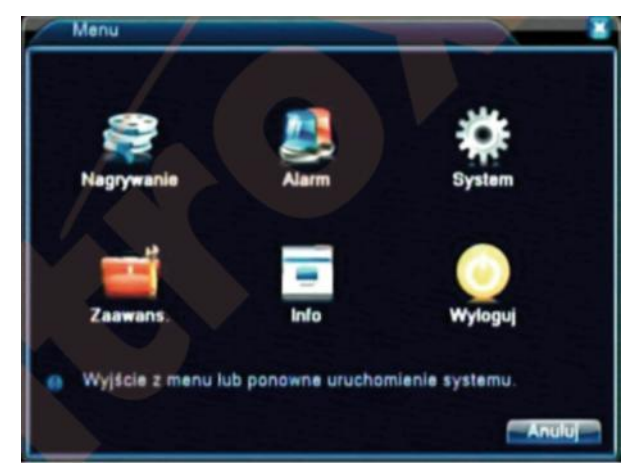

*Obrázek 3.3 Hlavní menu*

**3.5.2 Přehrávání**

Existují dvě metody přehrávání video souborů na pevném disku. **1).** Pomocí menu zkratek na ploše. **2). Menu** >Záznam >Přehrávání **Poznámka: Pevný disk, na který se ukládají soubory, musí být nastaven do režimu ukládáníčtení nebo pouze pro čtení. (4.5.1)**

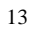

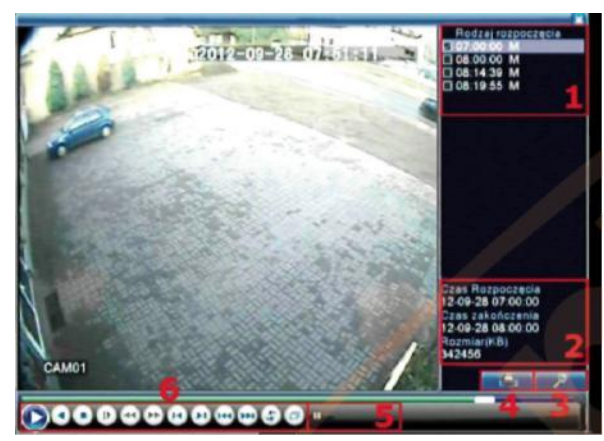

*Obrázek 3.4 Přehrávání video*

**1). Seznam souborů 2). Informace o souboru 3). Vyhledávání souborů 4). Záložní kopie 5). Pokyny 6). Ovládání přehrávání 4).** Záložní kopie **5).** Pokyny **6).** Ovládání přehrávání **(Seznam souborů)** Náhled seznamu souborů shodných s kritérii vyhledávání. **(Informace o souboru)** Informace o nalezeném souboru. **(Záložní kopie)**  Vytvoření záložní kopie vybraného souboru.

Klikněte tlačítko a proveďte následující kroky. **Pozor:** Před vytvořením záložní kopie musí být nainstalována paměť. Po ukončení vytváření záložní kopie je možno přehrávat soubory individuálně.

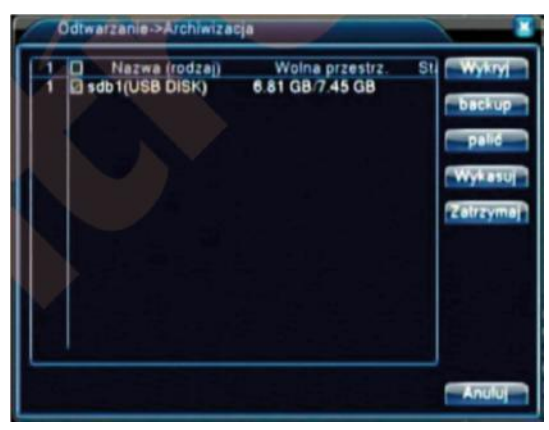

*Obrázek 3.5 Detekce paměti*

**Detekce:** Detekce paměti spojené se záznamovým zařízením, např. pevného disku nebo univerzálního disku. Odstranit: Pro odstranění souboru vyberte soubor a klikněte "Odstranit". Stop: Zastavení ukládání záložní kopie.

**Backup:** Po kliknutí tohoto tlačítka se zobrazí dialogové okno, ve kterém je možno vybrat soubor dle typu, kanálu a času.

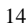

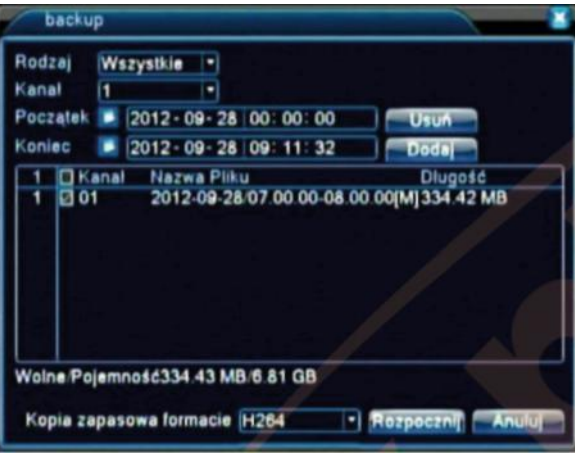

*Obrázek 3.6 Kopie záznamu*

**Odstranit:** Odstraňování informací o souboru.

**Přidat:** Zobrazení informací o souboru splňujícím vybraná kritéria.

**Zahájit/Zastavit:** Kliknutí tlačítka přehrávání způsobí zahájení ukládání kopie a stisknutí tlačítka pauzy způsobí zastavení této operace.

**Storno:** Během ukládání záložní kopie je možno vyjít z aktuálního okna a využít jiné funkce.

(Vyhledávání souboru) Vyhledávání souboru dle vybraných parametrů.

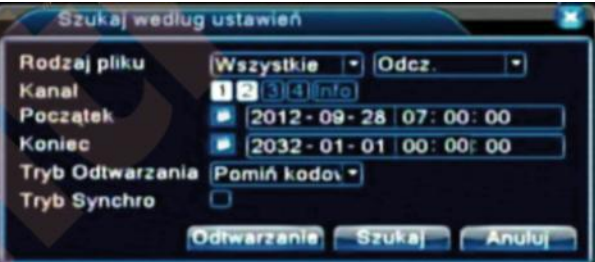

*Obrázek 3.7 Vyhledávání souboru*

**Druh souboru:** Nastavení typu vyhledávaného souboru. **Kanál:** Nastavení kanálu pro vyhledávání. **Začátek:** Nastavení času zahájení skanování (řízení prehrávání). Více informací obsahuje níže uvedená tabulka.

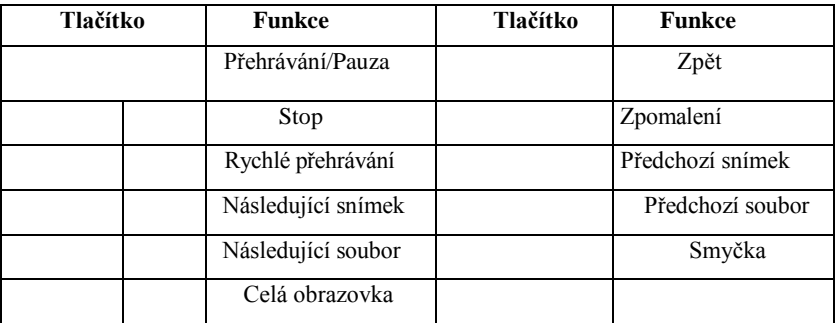

*Tabulka 3.2 Tlačítka ovládání přehrávání*

# **Poznámka: Přehrávání jednotlivých snímků je možné pouze v režimu pauzy.**

(Pokyn) Zobrazení funkce v místě kurzoru.

**Speciální funkce:**

**Přesné přehrávání:** Zadejte čas (h/m/s) v příslušném poli a klikněte tlačítko přehrávání. Systém provede přehrávání dle času vyhledávání.

**Zvětšení:** V režimu plné obrazovky uživatel může vybírat kurzorem požadovanou plochu a provést její místní přiblížení pomocí levého tlačítka myši. Pravé tlačítko stornuje přiblížení.

# **3.5.3 Režim záznamu**

Zkontrolujte aktuální stav kanálu: "**O**" znamená, že kanál není v režimu záznamu, "•" znamená, že je v režimu záznamu.

Je možno použít menu zkratek na ploše nebo kliknout [Menu]> [Záznam]> [Nastavení záznamu] pro zobrazení rozhraní ovládání záznamu.

| Tryb                       | Info $1, 2, 3, 4$ |      |  |
|----------------------------|-------------------|------|--|
| Harmonogram <b>O D D D</b> |                   |      |  |
| Reczny                     |                   | 0000 |  |
| Zatrzymaj                  | 0.0000            |      |  |
|                            |                   |      |  |

*Obrázek 3.8 Režim záznamu*

**Harmonogram:** Záznam dle konfigurace.

Ruční: Po vybrání "all" (všechny) je záznam prováděn na všech kanálech nezávisle na jejich stavu. **Zastavit:** Po kliknutí Stop bude záznam na vybraném kanálu zastaven nezávisle na stavu kanálu.

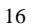

## **3.5.4 Ovládání PTZ**

Ovládací rozhraní PTZ se skládá z následujících funkcí: ovládání směru PTZ, rychlost, zoom, ostrost, clona, nastavení, dohled mezi body, dohled na cestě, skanování hranice, pomocný vypínač, vypínač světla, vodorovná rotace atd.

# **Poznámka:**

1). Linka dekodéru A(B) se spojuje s linkou DVR A (B). Spojení je správné. 2). Klikněte [Menu] >[systém] >[Nastavení PTZ] pro nastavení parametrů PTZ. 3). Funkce PTZ závisí na protokolech PTZ.

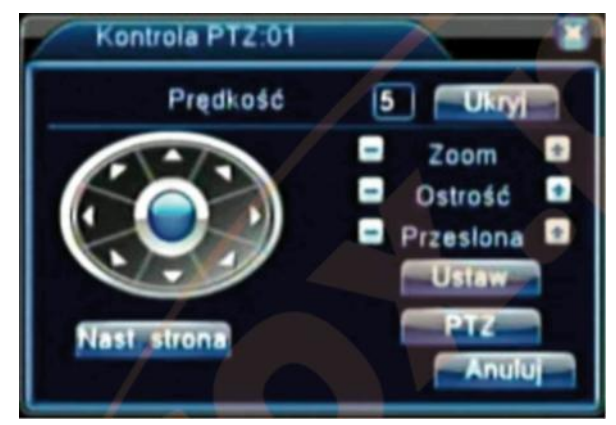

*Obrázek 3.10 Nastavení PTZ*

**Rychlost:** Nastavení rychlosti otáček PTZ. Předvolený rozsah: 1 ~ 8.

**Zoom:** Pomocí tlačítek -/+ nastavte hodnotu přilížení kamery.

**Ostrost:** Pomocí tlačítek -/+ nastavte ostrost kamery.

**Clona:** Pomocí tlačítek -/+ nastavte clonu kamery.

**Ovládání směru:** Ovládání otáček PTZ v 8 směrech. (obsluha 4 směrů z předního panelu).

**Otočné PTZ:** Obraz kanálu je zobrazen v režimu plné obrazovky.

Otáčky a nastavení PTZ lze kontrolovat pomocí levého tlačítka myši.

Hodnotu přiblížení je možno nastavit stisknutím levého tlačítka a současnym otočením kolečka myši.

**Nastavit:** Vstup do menu ovládání funkcí. **Následující stránka:** Přepínání stránek.

# **Speciální funkce: 1).**

**Nastavení**

Pro nastavení polohy vyvolejte příslušné body a PTZ se automaticky otočí do nastavné polohy.

#### **1). Varianty nastavení**

Postup nastavení polohy:

**Krok 1:** Na obrazovce z obrázku 3.10 využijte tlačítko směru pro otočení PTZ do nastavené polohy. Pro vstup do obrazovky 3.11 klikněte tlačítko Nastavit.

**Krok 2:** Klikněte tlačítko Reset a zadejte číslo bodu ve příslušném poli.

(0 v níže uvedeném příkladu).

**Krok 3:** Klikněte tlačítko Nastavit pro návrat k obrazovce na obrázku 3.10 a ukončení nastavení. Zkontrolujte shodnost nastaveného bodu a polohy.

**Odstranit Preset:** Zadejte nastavené body a klikněte tlačítko Odstranit Preset pro odstranění nastavení.

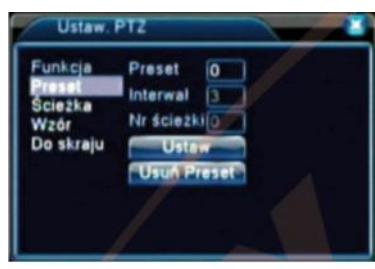

*Obrázek 3.11 Nastavení*

#### **2). Přechod do nastaveného bodu**

Na obrazovce z obrázku 3.10 klikněte tlačítko Následující stránka. Zobrazí se ovládací rozhraní PTZ ukázané na obrázku 3.12. V poli Č. zadejte číslo bodu pro nastavení a následně klikněte tlačítko. PTZ se otočí k nastavenému bodu.

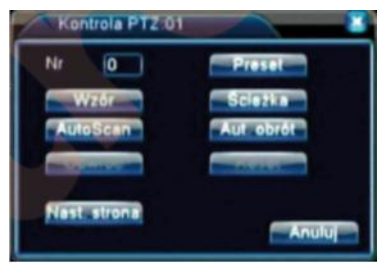

*Obrázek 3.12 Ovládání PTZ*

#### **2: Cesta mezi body**

Kameru PTZ lze nastavit do režimu otáček mezi řadou ustanovených bodů. Tato funkce se jmenuje Cesta. Pro nastavení této funkce proveďte následující postup.

#### **1). Nastavení cesty mezi body**

Cesta se skládá z mnoha nastavených a spojených bodů. Postup nastavení je následující: **Krok 1:** Na obrazovce z obrázku 3.10 využijte tlačítko směru pro otočení PTZ do nastavené polohy. Pro vstup do obrazovky 3.13 klikněte tlačítko Nastavit.

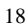

**Krok 2:** Klikněte tlačítko Cesta, zadejte číslo cesty v poli Č. cesty (pokud je prázdné) a klikněte Přidat Preset. V poli Preset se zobrazí počet nastavených bodů.

**Krok 3:** Opakujte kroky 1 a 2, dokud nebudou nastaveny všechny polohy cesty. **Odstranit Preset:** Zadejte nastavenou hodnotu v prázdném poli, klikněte tlačítko Odstranit Preset a odstraňte nastavené body.

**Odstranit cestu:** Zadejte číslo cesty a klikněte tlačítko Odstranit cestu pro odstranění nastavených cest otáček.

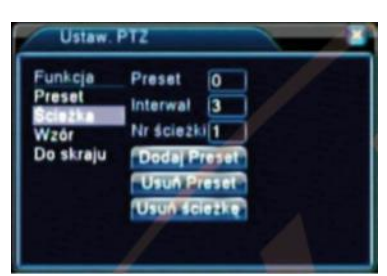

*Obrázek 3.13 Nastavení cesty mezi body*

#### **2). Zobrazení cesty otáček mezi body (do krajní polohy)**

Na obrazovce z obrázku 3.10 klikněte tlačítko Následující stránka pro vstup do menu ovládání PTZ ukázaného na obrázku 3.12. V prázdném poli zadejte číslo cesty a klikněte tlačítko Cesta. PTZ se bude pohybovat na cestě spojující všechny body. Pro zastavení otáček klikněte tlačítko Stop.

#### **3: Skanování**

PTZ rovněž může pracovat na ustanovené cestě několikrát.

**1). Nastavení skanování**

**Krok 1:** Na obrazovce z obrázku 3.10 klikněte tlačítko Nastavit. Zobrazí se obrazovka z obr. 3.14; **Krok 2:** Klikněte tlačítko Vzor a zadejte hodnotu cesty dohledu v prázdném poli;

**Krok 3:** Klikněte tlačítko Začátek. Zobrazí se obrazovka z obr. 3.10, která umožňuje nastavit přiblížení, ostrost, průměr otevření clony, směr atd. Klikněte tlačítko Nastavit pro návrat k obrazovce z obr. 3.14. **Krok 4:** Klikněte tlačítko Konec pro ukončení nastavení. Klikněte pravé tlačítko myši pro východ

z obrazovky nastavení.

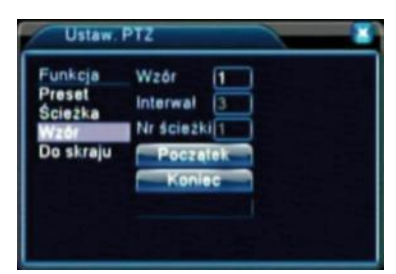

*Obrázek 3.14 Nastavení skanování*

#### **2). Vyvolání skanování**

Na obrazovce z obrázku 3.10 klikněte tlačítko Následující stránka pro zobrazení menu ovládání PTZ ukázaného na obr. 3.12.

Zadejte číslo skanování v prázdném poli a klikněte tlačítko AutoScan. PTZ začne práci po ustanovené lince skanování. Pro zastavení skanování klikněte tlačítko Stop.

#### **4: Skanování mezi hranicemi**

#### **1). Nastavení skanování mezi hranicemi**

**Krok 1:** Na obrazovce z obrázku 3.10 klikněte tlačítko směru tak, abyste otočili PTZ do levé krajní polohy. Stiskněte tlačítko Nastavit. Zobrazí se obrazovka z obr. 3.15. Po zvolení Doleva dojde k návratu k předchozí obrazovce;

**Krok 2:** Na obrazovce z obrázku 3.10 klikněte tlačítko směru tak, abyste otočili PTZ do pravé krajní polohy. Stiskněte tlačítko Nastavit. Zobrazí se obrazovka z obr. 3.15. Po zvolení Doleva dojde k návratu k předchozí obrazovce;

**Krok 3:** Levá a pravá hranice byly nastaveny. Klikněte pravé tlačítko myši pro východ z obrazovky nastavení.

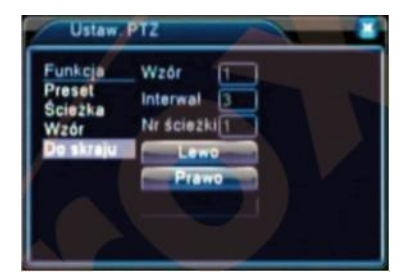

*Obrázek 3.15 Nastavení skanování mezi hranicemi*

#### **2). Vyvolání skanování mezi hranicemi**

Na obrazovce z obrázku 3.10 klikněte tlačítko Následující stránka pro zobrazení menu ovládání PTZ ukázaného na obr. 3.12.

Zadejte číslo skanování v prázdném poli a klikněte tlačítko AutoScan. PTZ začne práci po ustanovené lince skanování. Pro zastavení skanování klikněte tlačítko Stop.

#### **5: Otočení ve vodorovné rovině**

Klikněte tlačítko Auto Scan. Kamera PTZ se začne otáčet ve vodorovné rovině (ve vztahu k původní poloze kamery). Pro zastavení pohybu klikněte tlačítko Stop.

**6: Otočení**

Klikněte tlačítko Auto Otočení. Kamera PTZ se otočí.

**7: Reset**

Dojde k restartu kamery PTZ a všechny údaje budou vynulovány.

**8: Přepínání stránek**

Na obrazovce z obrázku 3.12 klikněte tlačítko Následující stránka pro vstup do obrazovky z obr. 3.16 (nastavení pomocné funkce). Zadejte číslo odpovídající pomocnému vypínači na dekodéru.

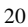

| Kontrola PTZ:01              |                |
|------------------------------|----------------|
| <b>Ustaw AUX</b>             |                |
| Oświetlenie - Otwórz Zamknij |                |
| <b>Ustaw nr AUX</b>          |                |
| $1 -$                        | Otwórz Zamknit |
| Nast strona                  | Anului         |

*Obrázek 3.16 Ovládání pomocné funkce*

(Intuitivní pomocná obsluha) Vyberte pomocné zařízení a zvolte tlačítko Otevřít nebo Zavřít pro ovládání vypínače.

(Pomocné číslo) Operace příslušného pomocného vypínače dle smlouvy PTZ. (Přepínání stránek)

Na obrazovce z obrázku 3.16 klikněte tlačítko Následující stránka pro vstup do obrazovky z obr. 3.17 (Hlavní menu PTZ). Menu lze ovládat pomocí ovládacích tlačítek.

# **3.5.5 Nastavení barev**

Nastavte parametry obrazu (aktuální kanál zobrazený v jednotlivém okně a kurzor umístěný na funkci zobrazení ve více oknech). Pro zobrazení rozhraní využijte menu zkratek na ploše. Parametry obrazu: tón, jas, kontrast a intenzita. Je možno nastavit různé parametry pro různá období.

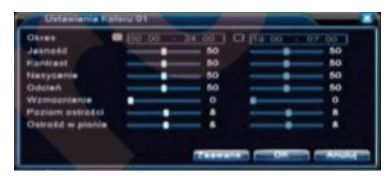

*Obrázek 3.18 Nastavení barev*

#### **3.5.6 Regulace výstupních parametrů**

Nastavte výstupní parametry TV. Pro tento účel je možno využít menu zkratek na ploše nebo zvolit [Menu]> [Pokročilé]> [Výstup TV].

|  | $\bullet$     |
|--|---------------|
|  | $\bullet$     |
|  | $\bullet$     |
|  | 50            |
|  | 60            |
|  |               |
|  |               |
|  | <b>Anului</b> |

*Obrázek 3.19 Regulace výstupních parametrů*

# **3.5.7 Odhlášení**

Pro odhlášení musíte zavřít nebo zrestartovat systém. Pro tento účel je možno využít menu zkratek na ploše nebo zvolit [Menu]

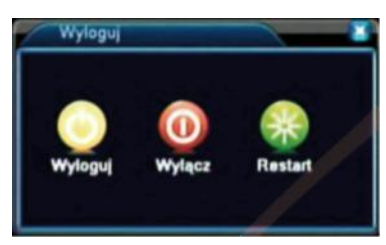

*Obrázek 3.20 Odhlášení/Restart systému*

**(Odhlásit se)** Východ z menu. Zadání jiného hesla. **(Restart)** Východ ze systému. Restart systému.

#### **3.5.8 Zobrazení ve více oknech**

Uživatel může zvolit náhled v jednom/čtyřech/osmi/devěti nebo šestnácti oknech.

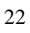

# **4 Hlavní menu**

# **4.1 Navigace v hlavním menu**

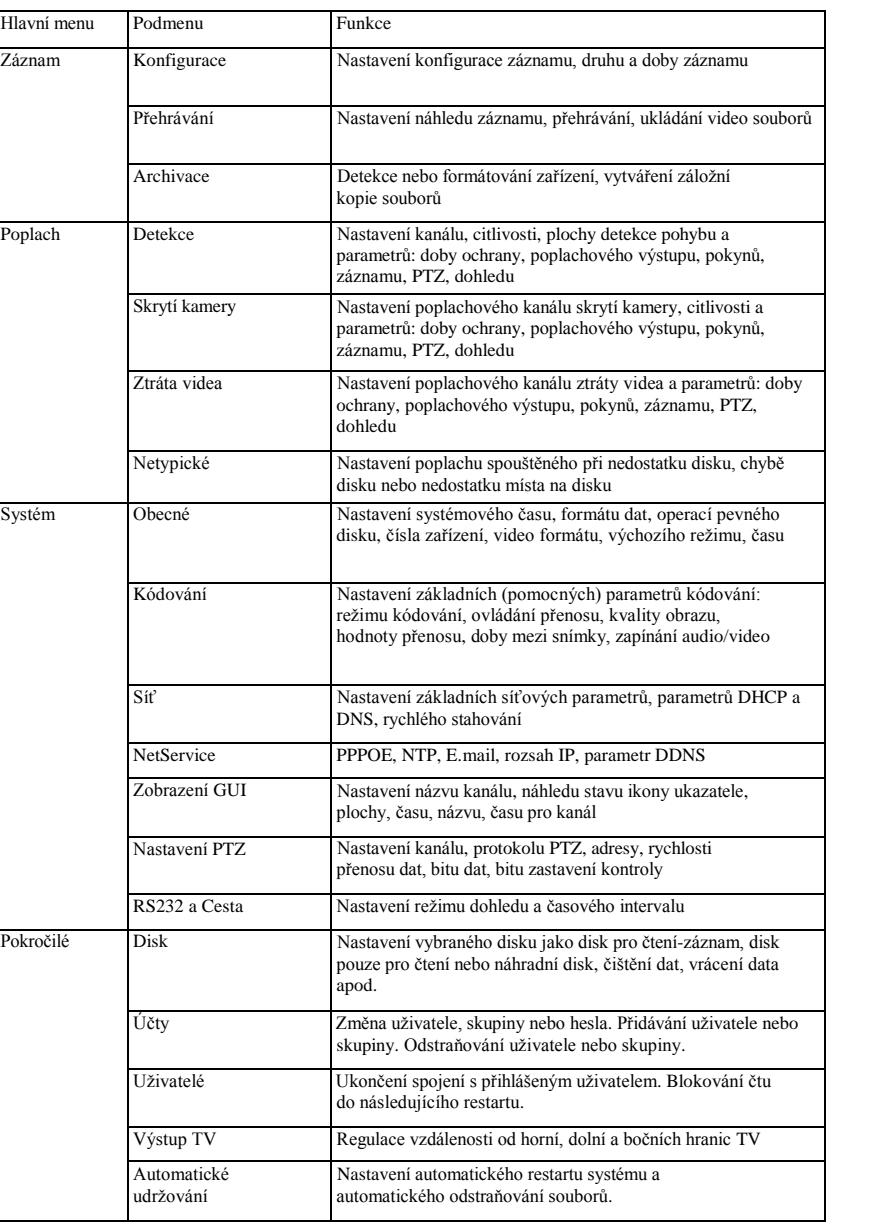

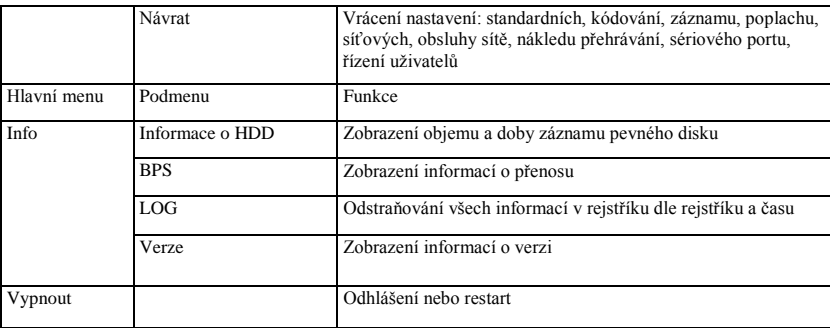

#### **4.2 Záznam**

#### **4.2.1 Konfigurace záznamu**

Tato funkce umožňuje nastavit parametry v kanálu dozoru. Po prvním spuštění je systém nastaven do režimu nepřetržitého 24 hodinového záznamu. Nastavení je možno měnit po zvolení [Menu]> [Záznam]> [Konfigurace záznamu].

**Poznámka:** Musí být k dispozici minimálně jeden pevný disk pro čtení-záznam. (dle článku 4.5.1)

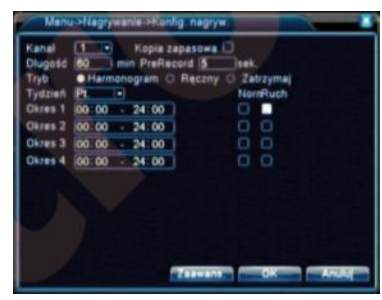

*Obrázek 4.1 Konfigurace záznamu*

**(Kanál)** Volba kanálu pro nastavení. Pro stejné nastavení všech kanálů zvolte funkci All. **(Záložní kopie)** Tato funkce je určena pro aplikaci dvojité záložní kopie souboru. Video soubory se ukládají na dva pevné disky. Ujistěte se, že jsou nainstalovány dva pevné disky. Jeden z nich by měl být diskem pro čtení-záznam a druhý pomocným diskem (dle 4.5.1) **(Délka)** Nastavení délky každého video souboru. Předvolená hodnota je 60 minut. **(PreRecord)** Funkce záznamu 1-30 vteřin před postupem (doba záznamu je ustanovena kódem) **(Režim)** Nastavení režimu záznamu: plánovaný, ruční nebo stop. **Harmonogram:** Záznam dle nastaveného druhu video (standardní, detekce a poplach) a doby záznamu.

**Ruční:** Po vybrání této funkce se na příslušném kanálu spustí záznam, nezávisle na jeho ostatních nastaveních.

**Zastavit:** Po vybrání této funkce bude záznam na příslušném kanálu zastaven, nezávisle na jeho ostatních nastaveních.

**(Čas)** Nastavení času pro standardní záznam. Záznam začne pouze v ustanovené době. Norm: Provedení standardního záznamu v ustanovené době. Druh video souboru je "R". Pohyb: Vyvolání signálu "detekce pohybu", "skrytí kamery" nebo "ztráta videa". Po nastavení tohoto druhu záznamu bude aktivní režim "záznamu s detekcí". Druh video souboru je "M". **Poznámka:** Funkce příslušných poplachů jsou popsány v článku 4.3.

# **4.2.2 Přehrávání**

Dle článku 3.5.2.

#### **4.2.3 Záložní kopie**

Video soubory mohou být uloženy ve vnější paměti.

**Poznámka:** Paměť musí být nainstalována před zahájením záznamu. Uložené soubory mohou být přehrávány individuálně.

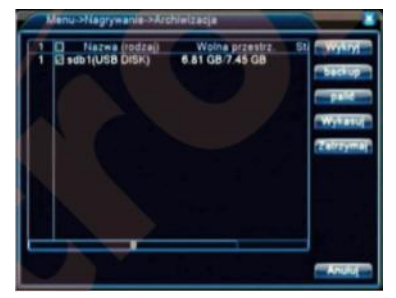

*Obrázek 4.3 Záložní kopie*

**(Detekce)** Detekce paměti spojené se záznamovým zařízením, např. pevného disku nebo univerzálního disku.

**(Odstranit)** Vyberte soubor pro odstranění a klikněte toto tlačítko.

**(Zastavit)** Zastavení ukládání záložní kopie.

**(Backup)** Po kliknutí tohoto tlačítka se zobrazí dialogové okno. Záložní kopie souboru může být vybrána dle typu, kanálu a doby záznamu.

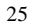

| Rodzaj<br>Kanat | Wszystkie +                        |                |
|-----------------|------------------------------------|----------------|
|                 | Początek = 2012 - 09 - 28 00:00:00 | <b>Usus</b>    |
| Koniec          | 2012-00-28 10:00:14                | Dedal          |
| o kanar         | Nazwa Piliu                        | <b>Diugosc</b> |
|                 |                                    |                |
|                 | Wolne Pojemność0.00 KB/6 81 GB     |                |

*Obrázek 4.4 Záložní kopie souboru*

**Odstranit:** Odstraňování informací o souboru.

**Přidat:** Zobrazení informací o souboru splňujícím vybraná kritéria.

**Zahájit/Zastavit:** Kliknutí tlačítka přehrávání způsobí zahájení ukládání kopie a stisknutí tlačítka pauzy způsobí zastavení operace.

**Storno:** Během ukládání záložní kopie je možno vyjít z aktuálního okna a využít jiné funkce.

#### **4.3 Poplachové funkce**

Poplachové funkce: detekce pohybu, skrytí kamery, ztráta video, poplachový vstup a poplachový výstup.

#### **4.3.1 Detekce pohybu**

Pokud systém zjistí pohyb, který přesahuje nastavenou úroveň citlivosti, zapne se poplach detekce pohybu a spustí se záznam.

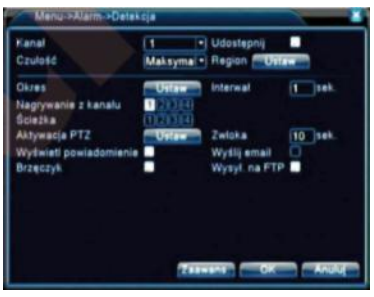

*Obrázek 4.4 Detekce pohybu*

**(Kanál)** Volba kanálu nastaveného k detekci pohybu.

**(Zpřístupnit)** ■ znamená, že je funkce detekce pohybu aktivní.

**(Citlivost)** Volba jedné z šesti úrovní citlivosti.

**(Region)** Klikněte Set a zadejte plochu. Plocha je rozdělena do PAL 8x8. Zelený blok označuje aktuální plochu. Žlutý blok označuje plochu dynamické detekce.

Černý blok označuje neomezenou plochu. Plochu lze ustanovit pohybem myši.

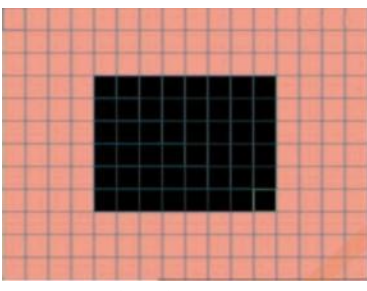

*Obrázek 4.5 Plocha*

**(Období)** Vyvolání signálu detekce pohybu ve zvoleném období. Je možno zvolit různá nebo stejná období pro každý týden. Každý den je rozdělen do čtyř období. ■ znamená, že je nastavení platné.

| $10000 - 2400$<br>э<br>1.5<br>٥<br>9<br>12<br>٠ | 00 00 34 00       |
|-------------------------------------------------|-------------------|
|                                                 | 18<br>- 24<br>-21 |
| Niedz<br>Pon<br>wi                              |                   |
| Śr.<br>Czw                                      |                   |
| Pt.<br>Sob                                      |                   |

*Obrázek 4.6 Nastavení období*

**(Interval)** Přestože se v daném časovém intervalu objevilo několik signálů detekce pohybu, bude aktivní pouze jeden poplachový signál.

**(Záznam z kanálu)** Volba kanálu záznamu (k dispozici je mnoho variant).

**(Cesta)** ■ znamená, že zvolený kanál provádí náhled střídajících se dohledů v jednom okně.

Časový interval se nastavuje po volbě [Menu]>[Systém] > [Cesta].

**(Aktivace PTZ)** Nastavení spouštění PTZ po aktivaci poplachu.

**Poznámka:** Spuštění PTZ je nastavováno po volbě [Menu] > [Kontrola PTZ].

Musí být nastaveny funkce dohledu mezi body, dohledu na cestě atd.

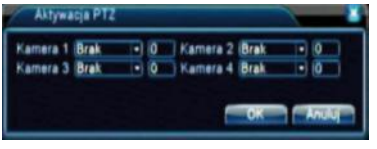

*Obrázek 4.8 Spouštění PTZ*

**(Zpoždění)** Po ukončení poplachu záznam bude prováděn ještě chvíli (10-300 vteřin) a následně bude přerušen.

**(Zobrazit informace)** Tato funkce umožňuje zobrazení informačního dialogového okna na obrazovce místního uživatele.

**(Odeslat E-MAIL)** Odeslání e-mailu uživateli po zapnutí poplachu.

Poznámka: Nastavení se provádí po zvolení [NetService].

#### **4.3.2 Skrytí kamery**

Pokud je video obraz ovlivněn prostředím, např. nadměrným jasem nebo citlivostí dosahující nastavené hodnoty, zapnou se funkce skrytí kamery.

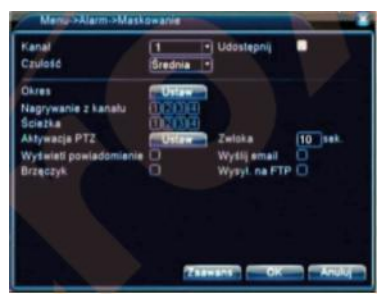

*Obrázek 4.9 Skrytí kamery*

Podrobná nastavení jsou popsána ve čl. 4.3.1. Detekce pohybu Poznámka: Tlačítko "Pokročilé" působí stejně jako kliknutí pravého tlačítka myši.

# **4.3.3 Ztráta videa**

Pokud zařízení nemůže zjistit video signál z kanálu, bude aktivován poplach ztráty videa a zapne se předchozí funkce.

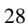

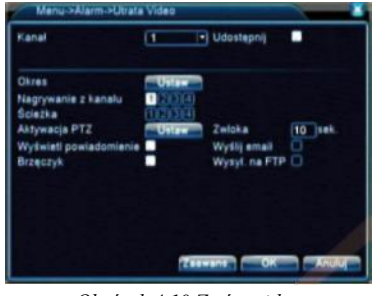

*Obrázek 4.10 Ztráta videa*

Podrobná nastavení jsou popsána ve čl. 4.3.1. Detekce pohybu Poznámka: Tlačítko "Pokročilé" působí stejně jako kliknutí pravého tlačítka myši.

#### **4.3.4 Netypické**

Analýza a kontrola aktuálního softwaru a příslušenství zařízení. V případě poruchy zařízení reaguje zobrazením informací nebo zapnutím zvukového signálu.

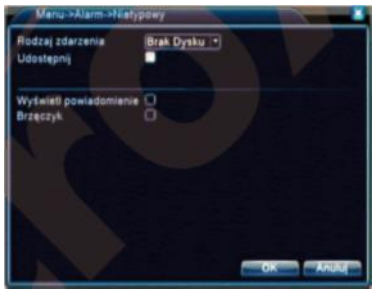

*Obrázek 4.12 Netypické*

**(Druh události)** Volba kontrolované poruchy **(Zpřístupnit)** Tato funkce umožňuje zkontrolovat, zda je funkce aktivní **(Zobrazit informace)** Automatické zobrazení dialogového okna na hlavní obrazovce **(Zvukový signál)** Po aktivaci poplachu zazní dva dlouhé zvuky "dí dí" v modelech s vestavěným zvukovým signálem).

#### **4.4 Systémová nastavení**

Musí být nastaveny systémové parametry: **Obecné, Kódování, Síť, NetService, Zobrazení GUI, Nastavení PTZ, RS232 a UsCesta.**

**4.4.1 Obecná nastavení**

| <b>Czas Systemu</b>         |                               | 2012-09-28 10:18:24        |
|-----------------------------|-------------------------------|----------------------------|
| <b>Format Daty</b>          |                               | <b>RRARMMEN</b> Cras Letni |
| <b>Separator daty</b>       | $\sim$                        |                            |
| Format Czasu                | $24$ godz $\sim$              |                            |
| Jezyk                       | <b>POLSKI</b>                 |                            |
| Dysk Patny                  | Nadpisuje (*)                 |                            |
| nr DVR                      | ۰<br><b>Contract Contract</b> |                            |
| <b>Standard Video</b>       | <b>PAL</b>                    |                            |
| Auto wylogowanie 0          |                               | min                        |
| Nazwa urzadzenia Localitost |                               |                            |
|                             |                               |                            |
|                             |                               |                            |
|                             |                               |                            |

*Obrázek 4.13 Obecná nastavení*

**(Čas systému)** Nastavení data a času systému.

**(Formát data)** Volba formátu data: RMD, MDR, DMR.

**(Oddělovač data)** Volba oddělovače formátu data.

**(Formát času)** Volba formátu času: 24- nebo 12- hodinový.

**(Jazyk)** Volba jazyka: arabština, čeština, angličtina, finština, řečtina, indonézština, italština, japonština, portugalština, ruština, thajština, čínština-t, čínština-s, turečtina, brazilská portugalština, bulharština, perština, francouzština, němčina, hebrejština, maďarština, polština, rumunština, španělština, švédština, vietnamština

**(Plný disk)** Zvolte Ukončit záznam pro ukončení záznamu po naplnění pevného disku; zvolte Přepisovat pro pokračování po naplnění pevného disku a zaznamenávání dat na nejstarším z předchozích záznamů.

**(Č. DVR)** Volba čísla záznamového zařízení. Tato operace platí pouze v případě, že adresní tlačítko na dálkovém ovladači je shodné s číslem záznamového zařízení.

**(Video standard)** PAL nebo NTSC.

**(Automatické odhlášení)** Nastavení doby zpoždění odhlášení v rozsahu 0-60. 0 označuje odhlášení bez zpoždění.

**(Letní čas)** Volba letního času. Zobrazí se níže uvedené dialogové okno.

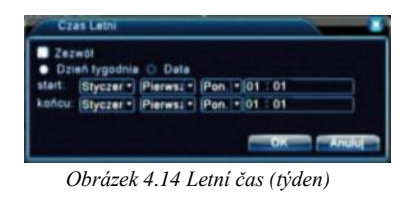

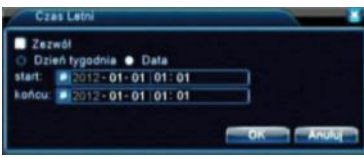

*Obrázek 4.15 DST (datum)*

#### **4.4.2 Nastavení kódování**

Musí být nastaveny parametry kódování video/audio: video soubor, dálkové monitorování atd. Na levé straně obrazovky nastavujte parametry kódování pro každý kanál a na pravé straně nastavujte kombinace parametrů.

**Poznámka**: Kombinované kódování využívá techniku videokomprese, jejíž pomocí je video ve více kanálech spojováno a kompresováno do speciálního kanálu. Ostatní funkce: současné přehrávání ve více kanálech, monitorování volby několika kanálů v reálném čase, mobilní monitorování apod.

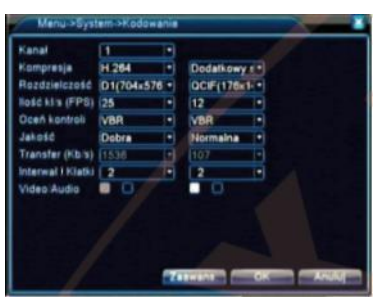

*Obrázek 4.16 Nastavení kódování*

**(Kanál)** Volba čísla kanálu.

**(Komprese)** Standardní hlavní profil H.264.

**(Rozlišení)** Typ rozlišení: D1/ HD1/CIF / QCIF.

**(Snímková frekvence / FPS)** P:1 snímek/s~25 snímků/s; N: 1 snímek/s~30 snímků/s

**(Hodnocení kontroly)** Volba omezeného nebo střídavého datového toku.

V případě zvolení střídavého datového toku je k dispozici 6 úrovní kvality obrazu.

**(Kvalita)** Volba kvality zaznamenávaného obrazu – 6 dostupných úrovní kvality.

**(Datový tok)** Nastavení hodnoty přenosu pro změnu kvality obrazu. Větší hodnota přenosu umožňuje dosánout lepší kvality obrazu.

D1(1000~1500kbps) ,CIF(384~1500kbps) , QCIF(64~512kbps)

**(Video/Audio)** Pokud jsou ikony zobrazeny v obraceném pořadí, video soubor je kombinovaným AV tokem.

| $1920.168 - 1 - 10$<br>255 255 255 0<br>1920-168 11 11<br>0.000000000<br>$0 - 0 - 0 - 0$<br>34587<br>80 | Adres IP<br>Maska podsieci<br>Brama<br>Glowny ONS<br>Drugi DNS<br>Media Port<br>Port HTTP<br>Szybki transfer<br>Transfer sieciowy (Wg Jakości *) |  |
|----------------------------------------------------------------------------------------------------|----------------------------------------------------------------------------------------------------|--|
|                                                                                                    |                                                                                                    |  |
|                                                                                                    |                                                                                                    |  |
|                                                                                                    |                                                                                                    |  |
|                                                                                                    |                                                                                                    |  |
|                                                                                                    |                                                                                                    |  |
|                                                                                                    |                                                                                                    |  |
|                                                                                                    |                                                                                                    |  |
|                                                                                                    |                                                                                                    |  |
|                                                                                                    |                                                                                                    |  |
|                                                                                                    |                                                                                                    |  |
|                                                                                                    |                                                                                                    |  |

*Obrázek 4.17 Síťová nastavení*

#### **4.4.3 Síťová nastavení**

**(Síťová karta)** Volba mezi kartou drátové sítě a kartou bezdrátové sítě. **(DHCP dostupný)** Automatické získávání IP adresy (nedoporučuje se) **Poznámka:** Server DHCP je instalován dříve. **(IP adresa)** Ustanovení IP adresy. Předvolená: 192.168.1.10. **(Maska podsítě)** Nastavení kódu masky podsítě. Předvolený: 255.255.255.0. **(Brána)** Nastavení předvolené síťové brány. Předvolená: 192.168.1.1. **(Hlavní DNS)** Server DNS. Vyměňuje název domény na IP adresu. IP adresa je dodávána dodavatelem internetové služby. Adresa musí být nastavena a zrestartována. **(Media Port)** Předvolený: 34567. **(Port HTTP)** Předvolený: 80. **(Rychlý přenos) (Síťový přenos)** Jsou k dispozici tři strategie přenosu: adaptační, přednost kvality obrazu a přednost plynulosti. Datový tok bude přizpůsoben dle nastavení. automatické přizpůsobení střídá přednost kvality obrazu s předností plynulosti. Přednost plynulosti a automatické přizpůsobení jsou důležité pouze v případě, že je aktivní pomocný datový tok. V jiném případě bude platit přednost kvality

#### **4.4.4 Síťová služba**

obrazu.

Zvolte funkci síťové služby a klikněte tlačítko Nastavit pro nastavení konfigurace pokročilých síťových funkcí nebo klikněte dvakrát tlačítko Service pro konfiguraci parametrů.

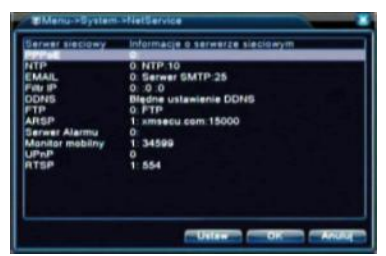

*Obrázek 4.18 Síťová služba*

#### **(Nastavení PPPoE)** Nastavení

| $\circ$<br>$0 -$ |
|------------------|
|                  |

*Obrázek 4.19 PPPOE*

Zadejte uživatelské jméno a heslo dodané dodavatelem internetové služby. Po uložení zrestartujte systém. Následně záznamové zařízení vytvoří síťové spojení založené na PPPoE. Po ukončení postupu bude IP adresa vyměněna za dynamickou adresu.

**Působení:** Po úspěšném spojení PPPoE se v poli [IP adresa] zobrazí aktuální IP adresa. Tuto adresu využijte pro spojení se záznamovým zařízením prostřednictvím uživatelského portu.

#### **(Nastavení NTP)** Nastavení NTP

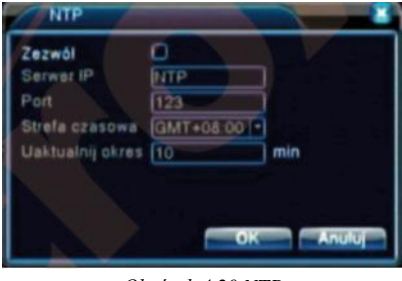

*Obrázek 4.20 NTP*

Na počítači musí být nainstalován NTP server.

**Server IP:** Zadejte IP adresu nainstalovaného NTP serveru.

**Port: Předvolený:** 123. Uživatel může ustanovit port dle NTP serveru.

**Časové pásmo:** Časové pásmo: Londýn GMT+0, Berlín GMT +1, Káhira GMT +2, Moskva GMT +3, Delhi GMT +5, Bangkok GMT +7, Hongkong Peking GMT +8, Tokio GMT +9, Sydney GMT +10, Havajské ostrovy GMT-10, Aljaška GMT-9, Pacifický čas GMT-8, Americký horský čas GMT-7, Americký centrální čas GMT-6, Americký východní čas GMT-5, Atlantický čas GMT-4, Brazilský GMT-3, Středoatlantický čas GMT-2.

**Aktualizovat období:** Období aktualizace. Stejné jako období kontroly NTP serveru. **Předvolená hodnota:** 10 minut.

**(Nastavení E-MAIL)** Nastavení E-MAIL

Pokud je poplach aktivní nebo jsou vytvářeny poplachové snímky, systém může odeslat e-mail s informací o poplachu a fotografií na zvolenou adresu.

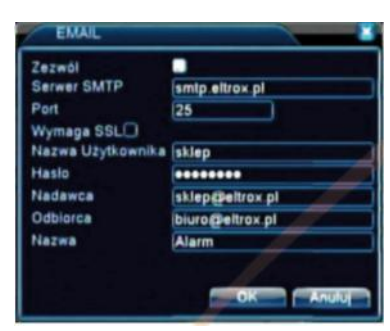

*Obrázek 4.21 E-MAIL*

**SMTP Server:** Toto může být IP adresa nebo název domény. Název domény lze použít pouze v případě, že má správnou konfiguraci DNS.

**Port:** Číslo portu serveru E-mail.

**Vyžaduje SSL:** Uživatel rozhoduje, zda pro přihlášení má být použit protokol SSL.

**Uživatelské jméno:** Zadání uživatelského jména pro server e-mail.

**Heslo:** Zadání uživatelského hesla.

**Odesílatel:** Zadání e-mailové adresy odesílatele.

**Příjemce:** Odesílání e-mailu zvolenému příjemci (příjemcům) v okamžiku aktivace poplachu.

Je možno zvolit maximálně tři příjemce.

**Předmět:** Předmět zprávy. Je stanoven uživatelem.

**(Filtr IP)** Nastavení filtru IP

Na bílém seznamu je možno volit pouze adresy, které mají možnost spojení se záznamovým zařízením. Seznam může obsahovat maximáně 64 IP adresy.

Na černém seznamu je možno volit pouze adresy, které nemají možnost spojení se záznamovým zařízením. Seznam může obsahovat maximáně 64 IP adresy.

Ustanovené IP adresy lze odstranit pomocí znaku √.

**Poznámka:** V případě, že se stejná IP adresa nachází současně na obou seznamech, černý seznam má přednost.

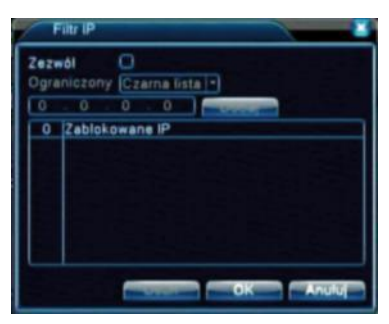

*Obrázek 4.22 FILTR IP*

**(DDNS)** (dynamický server domén). **Název Domény:** Zadání názvu místní domény zaregistrované v DDNS. **Uživatelské jméno:** Zadání uživatelského jména. **Hasło:** Zadání hesla. Po úspěšné konfiguraci a spuštění DDNS se uživatel může spojit s doménou tak, že zadá její název v adresním poli IE. **Poznámka:** musí být provedena správná konfigurace DNS v síťových nastaveních.

> Rodzai DDNS **FLOOD** F **Zezwól** Nazwa Domeny Nazwa Użytk

*Obrázek 4.23 Nastavení DDNS*

**(Nastavení FTP)** Nastavení FTP. Protokol FTP je dostupný pouze v případě aktivace poplachu nebo aktivace záznamu a poplachových snímků. Zaznamenané video a snímky se ukládají na FTP server.

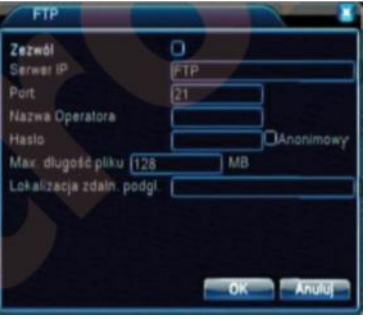

*Obrázek 4.24 Nastavení FTP*

**(Povolit)** Kliknutí Enable způsobuje aktivaci všech nastavení **(Server IP)** IP adresa FTP serveru **(Port)** Port domény FTP; předvolená hodnota je 21 **(Název operátora)** Uživatelské jméno uživatele FTP **(Heslo)** Uživatelské heslo **(Max. délka souboru)** Maximální rozměr zaváděných souborů v každé složce, předvolená hodnota je 128M

**(Lokalita dálkového náhledu)** Lokalita zaváděných souborů

**(Nastavení – Mobilní monitor)** Pro zobrazení zařízení v mobilním režimu proveďte mapování portu routerem, pro mapování využijte protokol CMS.

| Zezwól O | Monitor mobility |  |  |
|----------|------------------|--|--|
|          | 34599            |  |  |
|          |                  |  |  |

*Obrázek 4.26 Nastavení mobilního monitoru*

**(Povolit)** Vyberte tuto funkci pro jistotu,že je funkce detekce poruch aktivní. **(Port)** Je to port, který spouští mobilní monitorování. Pokud uživatel chce plnou mobilní obsluhu, měl by provést mapování routerem.

**(Nastavení UPNP)** Protokol UPNP umožňuje automatické nastavení předávání portu na routeru. Před použitím protokolu se ujistěte, že je v routeru.

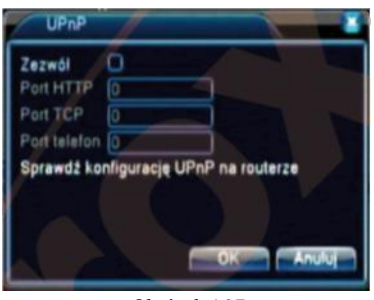

*Obrázek 4.27*

**(Povolit)** Vyberte tuto funkci pro jistotu,že jsou všechna zařízení UPNP dostupná. **(Port HTTP)** Automatická distribuce portu HTTP pro zařízení prostřednictvím routeru. Tento port bude vyžadován při IE (např.: 60.12.9.26:66)

**(Port TCP)** Automatická distribuce portu TCP pro zařízení prostřednictvím routeru. Tento port bude vyžadován při monitorování prostřednictvím CMS.

**(MobilePort)** Automatická distribuce mobilního portu pro zařízení prostřednictvím routeru. Tento port bude vyžadován při mobilním monitorování.

#### **4.4.5 Zobrazení GUI**

Musí být provedena konfigurace výstupních video parametrů včetně režimu předního výstupu a režimu kódového výstupu.

**Přední výstup:** V režimu místního náhledu obsahuje: název kanálu, zobrazení času, stav záznamu, stav poplachu, informace o rychlosti přenosu a ploše.

**Kódový výstup:** V režimu dohledu sítě a video souboru obsahuje: název kanálu, zobrazení času, stav záznamu, stav poplachu, informace o rychlosti přenosu a ploše.

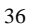

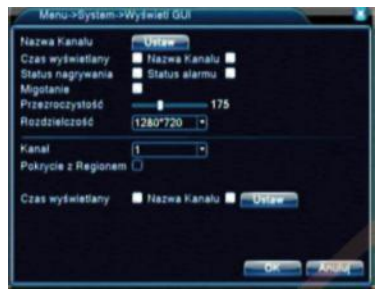

*Obrázek 4.28 Zobrazení GUI*

**(Název kanálu)** Klikněte tlačítko změny názvu kanálu a vejděte do menu názvů. Změňte název menu. **(Zobrazený čas)** Zobrazení systémového data a času v okně dohledu. **(Číslo kanálu)** Zobrazení systémového čísla kanálu v okně dohledu. **(Stav záznamu)** Zobrazení stavu záznamu v okně dohledu. **(Stav poplachu)** Zobrazení stavu poplachu v okně dohledu. **(Informace o přenosu)** V devátém okně jou zobrazeny informace o přenosu dat v režimu náhledu v devíti oknech. **(Průhlednost)** Volba úrovně průhlednosti obrazu v pozadí. Rozsah: 128~255. **(Rozlišení)** Nastavení rozlišení zobrazení. **(Kanál)** Volba kódu pro číslo výstupního kanálu. **(Shodnost s regionem)** Po kliknutí tlačítka místa se zobrazí okno příslušného kanálů. Je možno zvolit jakékoliv místo pomocí myši. **(Zobrazený čas)** Zobrazení času **(Název kanálu)** Název kanálu **4.4.6 Nastavení PTZ**

> -- 70

*Obrázek 4.29 Nastavení PTZ*

**(Kanál)** Volba vstupního kanálu otočné kamery. **(Protokol)** Volba příslušného protokolu kamery. (například PELCOD) **(Adresa)** Nastavení příslušné adresy kamery **Předvolená hodnota**: 1. (**Poznámka:** Adresa musí být shodná s adresou kamery.) **(Rychlost přenosu)** Volba příslušné rychlosti přenosu. Uživatel může ovládat PTZ a vidikon. Předvolená hodnota: 115200. **(Bity Danych)** Bity dat. Lze zvolit z rozsahu 5-8. **Předvolená hodnota**: 8. **(Bity zastavení)** Bity zastavení. Lze zvolit 2 možnosti. **Předvolená hodnota:** 1. **(Sudost)** Kontrola sudých a lichých bitů, bitů znaku a prázdných bitů. **Předvolené:** není důležité.

#### **4.4.7 Nastavení cesty**

Zobrazte okno dozoru. ■ znamená, že je režim cesty zapnut. Uživatel může zvolit režim zobrazení v jednom, čtyřech, devěti nebo šestnácti oknech nebo režim zobrazení jednoho okna.

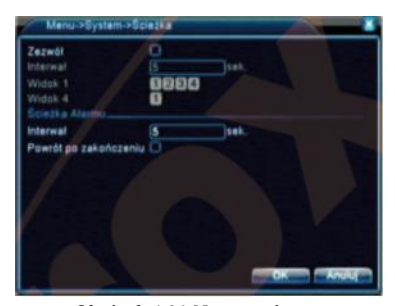

*Obrázek 4.31 Nastavení cesty*

**(Interval)** Nastavení intevalu přepnutí dozoru. Rozsah nastavení: 5-120 vteřin.

#### **4.5 Pokročilé**

# **4.5.1 Řízení HDD**

Konfigurace a řízení pevného disku. Menu zobrazuje aktuální informace o pevném disku: číslo pevného disku, vstupní port, typ, stav a objem. Operace zahrnuje: nastavení disku pro čtení-záznam, disku pouze pro čtení, pomocného disku, formát pevného disku a vrácení předvolených nastavení. Pro provedení operace vyberte pevný disk a klikněte pravé funkční tlačítko.

**Poznámka:** Disk pro záznam/čtení: Možnost záznamu a čtení dat. Disk pouze pro čtení: Možnost čtení dat, ale bez možnosti záznamu. Pomocný disk: Dvojitá záložní kopie video souborů na disku pro záznam/čtení.

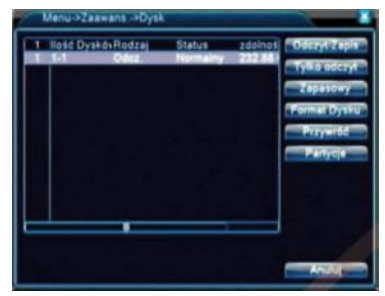

*Obrázek 4.32 Řízení HDD*

# **4.5.2 Účet**

Řízení uživatelského náhledu.

#### **Poznámka:**

- 1. Maximální délka uživatelského jména je 8 bitů. Prázdný bit před nebo za skupinou znaků není přípustný. Prázdný bit uprostřed skupiny znaků je přípustný. Přípustné znaky: písmena, číslice, podtržení, minus, tečka.
- 2. Počet uživatelů a skupin není omezen. Skupiny uživatelů mohou být přidávány a odstraňovány dle definice uživatele. Předvolené nastavení: uživatel/správce. Je možno vytvářet skupiny. Uživatel může ustanovit rozsah kompetencí skupiny.
- 3. Řízení uživatelů: skupina/uživatel. Uživatelské jméno nesmí být stejné jako název skupiny. Každý uživatel smí být pouze v jedné skupině.

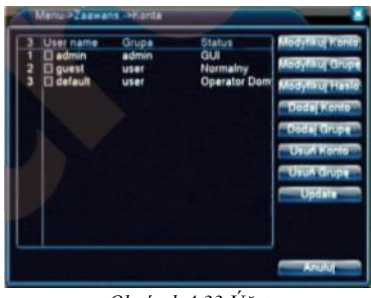

*Obrázek 4.33 Účet*

(**Upravit účet**) Změna stávajících vlastností uživatele.

(**Upravit skupinu**) Změna stávajících vlastností skupiny.

(**Upravit heslo**) Změna uživatelského hesla. Je dovoleno stanovení hesel od 1 do 6 bitů. Prázdný bit před nebo za skupinou znaků není přípustný. Prázdný bit uprostřed skupiny znaků je přípustný. **Poznámka:** Uživatel oprávněný řídit ostatní uživatele může měnit své heslo i hesla ostatních uživatelů.

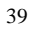

|                                               | Modyfikuj Haslo |    |               |
|-----------------------------------------------|-----------------|----|---------------|
| User name admin<br>Stary<br>Nowy<br>Potwierdź |                 |    |               |
|                                               |                 | оB | <b>Anuful</b> |

*Obrázek 4.34 Změna hesla*

**(Přidat účet)** Přidávání uživatele do skupiny a udělování kompetencí. Vejděte do rozhraní menu a zadejte uživatelské jméno a heslo. Vyberte skupinu a ustanovte, zda daný účet smí být používán současně několika uživateli.

Po vybrání skupiny se kompetence uživatelů nacházejí v podtřídě této skupiny. Doporučuje se, aby kompetence obyčejného uživatele byly menší než pokročilého uživatele.

| User name<br>Podaj Haslo<br>Potwierd2 |                                                                                                    | Współdzielony O |
|---------------------------------------|----------------------------------------------------------------------------------------------------|-----------------|
| Memo<br>Grupa                         |                                                                                                    |                 |
| 29<br>$\frac{1}{2}$<br>345678         | admin<br>Autoryzacja<br><b>El Wylacz urządzenie</b><br><b>El Nazwa Kanalu</b><br><b>El Harmonogram</b><br><b>El Archiwizacia</b> |                 |

*Obrázek 4.35 Přidávání uživatele*

**(Přidat skupinu)** Přidávání nové skupiny uživatelů a stanovení jejich kompetencí. Existuje 36 druhů kompetencí: vypínání zařízení, dozor v reálném čase, přehrávání, nastavení záznamu, vytváření záložních kopií video souborů atd.

| Nazwa |                         |  |  |
|-------|-------------------------|--|--|
| Aamo  |                         |  |  |
|       | Autoryzacja             |  |  |
|       |                         |  |  |
|       | <b>Gillazwa Kanalu</b>  |  |  |
| з     | El Harmonogram          |  |  |
| 4     | El Archiwizacja         |  |  |
|       | <b>Dysk</b>             |  |  |
| 567   | El Konto                |  |  |
|       | <b>Bystem info</b>      |  |  |
| s     | <b>El Log info</b>      |  |  |
| ٥     | El Wyczyść Log          |  |  |
| 10    | El Aktualizacja systemu |  |  |
|       | <b>B</b> Auto Podtrzy   |  |  |
|       | 12 El Ustawienia Ogólne |  |  |
|       | <b>El Kodosania</b>     |  |  |

*Obrázek 4.36 Přidávání skupiny*

(**Odstranit účet**) Odstraňování daného uživatelského účtu. Vyberte uživatele a klikněte tlačítko Delete User.

(**Odstranit skupinu**) Odstraňování dané skupiny. Vyberte skupinu a klikněte tlačítko Delete Group.

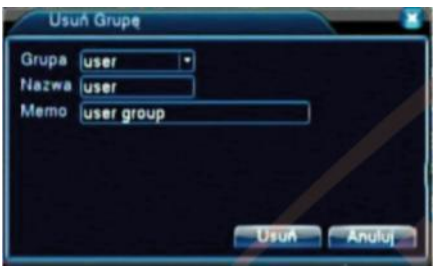

*Obrázek 4.37 Odstraňování skupiny*

# **4.5.3 Uživatel online**

Zkontrolujte informace o uživateli sítě, které se zobrazují u místního záznamového zařízení. Je možno vybrat uživatele sítě a ukončit spojení. V tomto případě bude uživatel blokován do následujícího restartu.

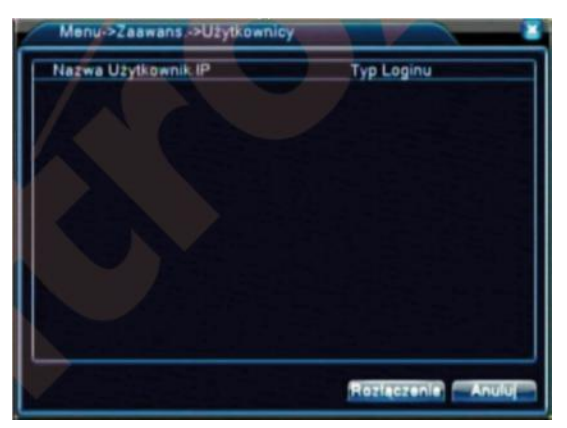

*Obrázek 4.38 Uživatel online*

#### **4.5.4 Nastavení východu**

Dle článku 3.5.7.

# **4.5.5 Automatické udržování**

Uživatel může ustanovit dobu automatického restartu a časové omezení pro odstranění souboru.

| Menu->Zaawans ->Auto Podtrzy.                        |                                |        |
|------------------------------------------------------|--------------------------------|--------|
| Automatyczny restart Systemi<br>Co Wtorek - at 01:00 | matycznie Usuwaj Starsze Pliki |        |
| Nigdy                                                |                                | Anuluj |

*Obrázek 4.39 Automatické udržování*

# **4.5.6 Návrat**

Tato funkce umožňuje vrátit předvolená nastavení systému. Uživatel může vybrat jednotlivé prvky z menu.

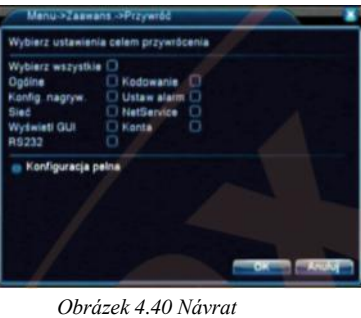

**4.5.7 Aktualizace**

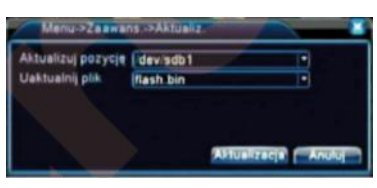

*Obrázek 4.41 Aktualizace*

(**Aktualizovat položku**) Volba USB rozhraní.

(**Aktualizovat soubor**) Volba souboru k aktualizaci.

#### **4.5.8 Dodatečné informace**

Tato funkce umožňuje číst informace o zařízení, jako např. poplachový vstup/výstup.

| $-1$                                     |
|------------------------------------------|
| Typ pilota zdalnego sterowania General - |
| $\sim$                                   |
|                                          |
|                                          |
|                                          |
|                                          |
|                                          |
| <b>Anului</b>                            |
|                                          |

*Obrázek 4.42 Dodatečné informace*

#### **4.6 Informace**

#### **4.6.1 Informace o HDD**

Tato funkce umožňuje zobrazit stav pevného disku: druh disku, obecný objem, volný objem, dobu záznamu atd.

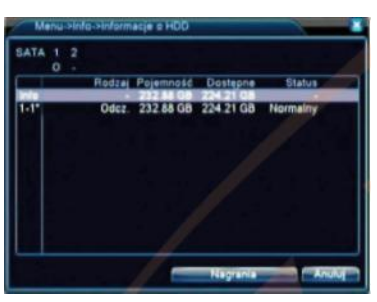

*Obrázek 4.43 Informace o HDD*

**Pokyn: O** znamená normální stav pevného disku.

**X** znamená, že pevný disk nepracuje.

**—** znamená, že pevný disk není.

V případě výměny pevného disku vypněte záznamové zařízení a odstraňte všechny poškozené pevné disky před instalací nových.

Znak **\*** za řadovým číslem znamená, že disk v této chvíli pracuje, např.: 1\*.

Pokud je disk poškozen, zobrazí se informace "?".

#### **4.6.2 BPS**

Tato funkce umožňuje zobrazit přenos (Kb/S) a objem pevného disku (MB/H) v reálném čase a také zobrazit mapu vln.

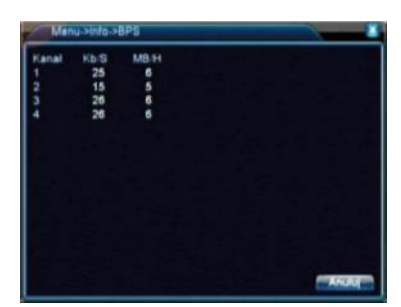

*Obrázek 4.44 BPS*

# **4.6.3 SYSTÉMOVÝ REJSTŘÍK**

Zkontrolujte systémový rejstřík dle nastavených režimů.

Informace v rejstříku obsahují: operaci systému, konfiguraci, řízení dat, poplachové události, operace záznamu, řízení uživatelů, řízení souborů atd. Nastavte dobu kontroly a klikněte tlačítko Look Up. Informace v rejstříku budou zobrazeny v podobě seznamu (jedna stránka obsahuje 128 prvků). Stiskněte tlačítko Page Up nebo Page Down a klikněte Delete pro odstranění všech informací v rejstříku.

| <b>Start</b> | Rodzaj Wszystkie I +          | 2012-09-28 00:00:00<br>Koniec 2012-09-29 00:00:00 |                                   |  |
|--------------|-------------------------------|---------------------------------------------------|-----------------------------------|--|
|              |                               |                                                   |                                   |  |
|              | 63 Czas Logonania             | Rodzaj                                            | LDG                               |  |
|              | 2012-09-28 08:14:25           | Zaloguj                                           | Užytkownik defau                  |  |
| 3            | 2012-00-28 08:18:58           | Wylogu                                            | Užytkownik defat                  |  |
|              | 2012-09-28 08:18:58           | Zaloguj                                           | Užytkownik admi                   |  |
|              | 2012-09-28 08:19:05           | Zapisz konfigurację GUI                           |                                   |  |
|              | 456789<br>2012-00-28 08:19:05 |                                                   | Zapisz konfiguracje Wyjście Video |  |
|              | 2012-09-28 08:19:07           | Wvlacz                                            | 2012- 9-28 08:19                  |  |
|              | 2012-09-28 08:19:40           | <b>Restart</b>                                    | 2012-9-28 08:19                   |  |
|              | 2012-09-28 08:19:41           | Zaloguj                                           | Uzytkownik defau                  |  |
| 10           | 2012-09-28 08:27:10           | Wyloguj                                           | Užytkownik defa                   |  |
|              |                               |                                                   |                                   |  |

*Obrázek 4.45 REJSTŘÍK*

## **4.6.4 Verze**

Tato funkce umožňuje zobrazit základní informace, např. o zařízeních, verzi softwaru, datech atd.

#### **4.7 Zavírání systému**

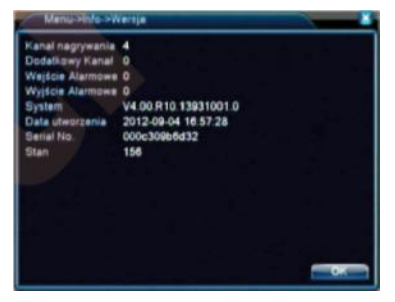

*Obrázek 4.46 Verze*

Dle článku 3.5.8.

# **5 Otázky a údržba**

#### **5.1 Otázky a odpovědi**

Pokud daný problém není v tomto seznamu, kontaktujte servisní středisko pro získání pomoci.

#### **1). Záznamové zařízení se nezapíná správně.**

- *Možné příčiny:*
- 1. Nesprávné napájení.<br>2. Nesprávně připojené
- 2. Nesprávně připojené napájení.<br>3. Poškozené napájení.
- 3. Poškozené napájení.<br>4. Nesprávná aktualizac
- Nesprávná aktualizace programu.
- 5. Poškozený pevný disk nebo jeho spoje.
- 6. Poškozený přední panel.
- 7. Poškozená základní deska záznamového zařízení.

#### **2). Záznamové zařízení se automaticky restartuje nebo přerušuje práci několik minut po zapnutí.** *Možné příčiny:*

- 1. Nestabilní nebo příliš nízké vstupní napětí.<br>2. Poškozený pevný disk nebo jeho spoje.
- 2. Poškozený pevný disk nebo jeho spoje.
- 3. Příliš nízká úroveň napájení.
- 4. Nestabilní video signál.
- 5. Nesprávné chlazení, příliš mnoho prachu nebo nesprávné podmínky práce zařízení.
- 6. Poškozené příslušenství záznamového zařízení.

## **3). Systém nemůže zjistit pevný disk.**

*Možné příčiny:*

- 1. Nepřipojené napájení pevného disku.
- 2. Poškozené kabely pevného disku.
- 3. Poškozený pevný disk.
- 4. Poškozený port SATA základní desky.

#### **4). Nejsou video výstupy pro jednotlivý kanál, několik kanálů nebo všechny kanály.** *Možné příčiny:*

- 
- 1. Neshodný program. Musí být aktualizován.<br>2. Hodnota jasu obrazu je 0. Musí být vrácena 2. Hodnota jasu obrazu je 0. Musí být vrácena předvolená hodnota.
- Vstupní video signál je příliš slabý nebo není.
- 4. Bylo ustanoveno zabezpečení kanálu nebo obrazovky.<br>5. Poškozené příslušenství záznamového zařízení.
- Poškozené příslušenství záznamového zařízení.

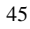

#### **5). Problémy s obrazem v reálném čase, např. rušení barvy nebo jasu.**

*Možné příčiny:*

- 1. V případě používání výstupu BNC je volba mezi režimem N a PAL nesprávná a obraz se stává černobílý.
- 2. Záznamové zařízení je neshodné s impedancí monitoru.<br>2. Vzdálenost video přenosu je příliš velká nebo ztráty přen
- 3. Vzdálenost video přenosu je příliš velká nebo ztráty přenosové linky jsou příliš velké.
- 4. Nesprávné nastavení barvy nebo jasu záznamového zařízení.

#### **6). Není možno najít video soubory v režimu místního přehrávání.**

*Možné příčiny:*

- 1. Poškozená datová linka pevného disku.
- 2. Poškozený pevný disk.<br>3. Aktualizace programu
- 3. Aktualizace programu nesprávnými zdrojovými soubory.
- Video soubory jsou připraveny ke kontrole.
- 5. Záznam nebyl spuštěn.

#### **7). Místní obraz je nevýrazný.**

- *Možné příčiny:*
- 1. Příliš slabá kvalita obrazu.
- 2. Nesprávný čtecí program. Musí být proveden restart záznamového zařízení.<br>2. Poškozená datová linka pevného disku.
- 3. Poškozená datová linka pevného disku.
- 4. Poškozený pevný disk.
- 5. Poškozené příslušenství záznamového zařízení.

#### **8). V okně dohledu není audio signál.**

*Možné příčiny:*

- 1. Neaktivní kabel.
- 2. Neaktivní reproduktor
- 3. Poškozené zvukové linky.
- 4. Poškozené příslušenství záznamového zařízení.

#### **9). V okně dohledu je audio signál, ale není ve stavu přehrávání.**

*Možné příčiny:*

- 1. Problém s nastavením: nebylo vybráno nastavení zvuku.
- 2. Daný kanál není spojen s videem.

#### **10). Nesprávný čas.**

- *Možné příčiny:*
- 1. Nesprávné nastavení.
- 2. Nesprávné připojení baterie nebo příliš nízké napětí.
- Nesprávná oscilace.

#### **11). Není možno ovládat PTZ ze záznamového zařízení.**

*Možné příčiny:*

- 1. Porucha přední PTZ kamery.
- 2. Nesprávná nastavení, spojení nebo instalace PTZ dekodéru
- 3. Nesprávná spojení.<br>4 Nesprávná nastaven
- 4. Nesprávná nastavení PTZ pro záznamové zařízení.
- 5. Neshodné protokoly PTZ dekodéru a záznamového zařízení.
- 6. Neshodné adresy PTZ dekodéru a záznamového zařízení.
- 7. V případě připojení několika dekodérů musí být k portu linky A(B) PTZ dekodéru připojen
- odpor 120 Ω pro zmenšení odrazu. V jiném případě spojení PTZ nebude stabilní. 8. Příliš velká vzdálenost.

#### **12). Detekce pohybu nepracuje.**

*Možné příčiny:*

- 1. Nesprávně nastavená doba.
- 2. Nesprávně nastavená plocha pohybu.<br>3. Příliš nízká citlivost.
- 3. Příliš nízká citlivost.
- 4. Omezená schopnost příslušenství.

#### **13). Není možno se přihlásit prostřednictvím sítě ani CMS.**

*Možné příčiny:*

- 1. Nainstalovaný systém je Windows 98 nebo Win Me. Doporučuje se upgrade na Windows 2000sp4 či novější verzi nebo instalace programu pro starší verzi.
- 2. Zakázaný ActiveX.
- 3. Verze nepřesahuje dx8.1. Ovladač karty displeje musí být aktualizován.
- 4. Chyba síťového připojení.
- 5. Nesprávné síťové nastavení.
- 6. Nesprávné heslo nebo uživatelské jméno.
- 7. CMS je neshodný s verzí programu záznamového zařízení.

#### **14). V režimu náhledu sítě nebo v režimu přehrávání video souboru je obraz nevýrazný nebo není vůbec.**

*Možné příčiny:*

- Nestabilní síť.
- 2. Omezená zásoba uživatelského zařízení.
- 3. V síťových nastaveních záznamového zařízení musí být zvolen režim práce ve skupině.
- 4. Je nastaveno zabezpečení plochy nebo kanálu.<br>5. Není náhled dozoru pro uživatele.
- 5. Není náhled dozoru pro uživatele.
- 6. Nevýrazný obraz reálného času v záznamovém zařízení.

# **15). Nestabilní síťové připojení.**

- *Možné příčiny:*
	- Nestabilní síť.
- 2. Neshodná IP adresa.
- 3. Neshodná MAC adresa.<br>4 Nesprávná karta záznam
- 4. Nesprávná karta záznamového zařízení.

#### **16). Problém se záložní kopií prostřednictvím USB nebo s uložením na CD.**

*Možné příčiny:*

- 1. USB zařízení a pevný disk mají stejné datové linky.<br>2. Příliš mnoho dat. Záznam a ukládání záložní konie r
- 2. Příliš mnoho dat. Záznam a ukládání záložní kopie musí být zastaveny.
- 3. Data přesahují objem paměti.
- 4. Nekompatibilní příslušenství.<br>5. Poškozené příslušenství.
- Poškozené příslušenství.

#### **17). Není možno ovládat záznamové zařízení z klávesnice.**

*Možné příčiny:*

- 1. Nesprávné nastavení sériového portu záznamového zařízení.
- 2. Nesprávná adresa.
- 3. V případě připojení několika transformátorů napájení není dostatečné. Každý transformátor by měl mít samostatný napájecí zdroj.
- 4. Příliš velká vzdálenost.

#### **18). Není možno vypnout poplach.**

- *Možné příčiny:*
- 1. Nesprávné nastavení poplachu.
- 2. Poplachový výstup se reguluje ručně.
- 3. Poškozené vstupní zařízení nebo nesprávná spojení.
- 4. Problém s verzí programu. Program musí být aktualizován.

#### **19). Poplach nepracuje.**

*Možné příčiny:*

- 1. Nesprávné nastavení poplachu.
- 2. Nesprávné připojení poplachu.
- 3. Nesprávný vstupní signál poplachu.
- 4. Poplach je synchronně připojen dvěmi smyčkami.

## **20). Dálkový ovladač nepracuje.**

*Možné příčiny:*

- 1. Nesprávná adresa dálkového ovladače.
- 2. Příliš velká vzdálenost dálkového ovladače nebo úhel.
- 3. Opotřebená baterie.
- 4. Poškozený dálkový ovladač nebo přední panel záznamového zařízení.

# **21). Příliš krátká doba paměti.**

*Možné příčiny:*

- 1. Špatná kvalita předního vidikonu. Znečištěný objektiv. Vidikon je osvětlen zezadu.
- 2. Nedostatečný objem pevného disku.<br>3. Poškozený pevný disk.
- Poškozený pevný disk.

#### **22). Není možno přehrávat stažené soubory.**

*Možné příčiny:*

- 1. Nemáte program Media Player.
- 2. Nemáte software ve verzi DX8.1 nebo novější.<br>3. Nemáte soubor DivX503Bundle exe Pro přehrá
- 3. Nemáte soubor DivX503Bundle.exe Pro přehrávání AVI souborů.
- 4. V případě systému Windows XP musí být nainstalovány soubory DivX503Bundle.exe a ffdshow-2004 1012.exe.

#### **23). Uživatel zapoměl kód pro pokročilé kompetence nebo síťový kód.**

Kontaktujte servisní středisko a uveďte typ zařízení a verzi programu pro získání pomoci.

#### **24). Není možno stáhnout ani nainstalovat ovladače IE pro win7.**

*Možná příčina:*

- 1. Klikněte pravé tlačítko myši a zvolte "Spustit jako správce"<br>2. Funkce kontroly uživatelského účtu (UAC) znemožňuje
- 2. Funkce kontroly uživatelského účtu (UAC) znemožňuje práci plug-inu zvolte Start >Vyhledat programy a soubory. Zadejte UAC a zvolte Zpět. Ve zobrazeném okně vyberte "Neinformovat" a uložte. Pro ukončení restartujte počítač.
- 3. Ovladač byl označen jako nebezpečný a zablokován antivirovým programem. Nastavte ovladač jako bezpečnou aplikaci dle návodu antivirového programu.

#### **25). Není možno nainstalovat CMS pro Windows 7, po instalaci je zobrazena informace o chybě nebo nejsou dostupné všechny funkce**

*Možná příčina:*

- 1. Instalace nebyla provedena správcem. Přihlaste se jako správce a znovu nainstalujte software.
- 2. Klikněte pravé tlačítko myši a zvolte "Spustit jako správce".

# **5.2 Údržba**

- 1. Pravidelně čistěte elektrické desky, spoje, ventilátory, kryt a ostatní prvky zařízení.
- 2. Zajistěte správné spojení uzemnění pro ochranu před rušením mezi video nebo audio signálem a záznamovým zařízením a pro ochranu před elektrostatickými nebo indukčními náboji.
- 3. Netahejte za kabel video signálu, port RS-232 ani RS-485 při zapnutém napájení.
- 4. Nepřipojujte TV k místnímu výstupnímu portu (VOUT) záznamového zařízení. Toto může způsobit poškození výstupního video obvodu.
- 5. Nevypínejte napájení přímým způsobem. Použijte funkci vypínání v menu nebo stiskněte vypínač na panelu (přidržte min. 3 vteřiny) pro zabezpečení pevného disku.
- 6. Udržujte záznamové zařízení ve vzdálenosti od zdrojů tepla.
- 7. Zajistěte správné větrání pro výnosné chlazení zařízení.
- 8. Pravidelně kontrolujte systém a prováďte jeho údržbu.

# **Příloha 1. Obsluha dálkového ovladače**

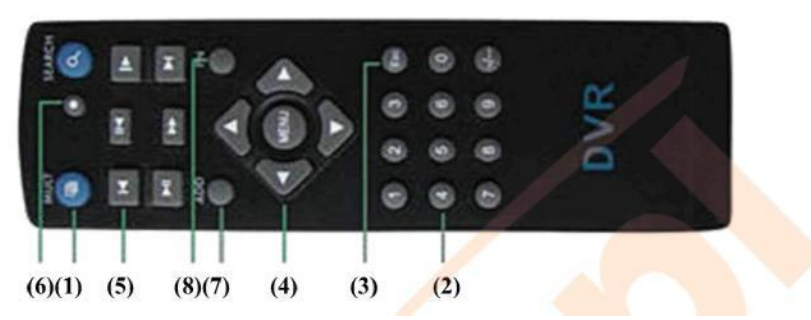

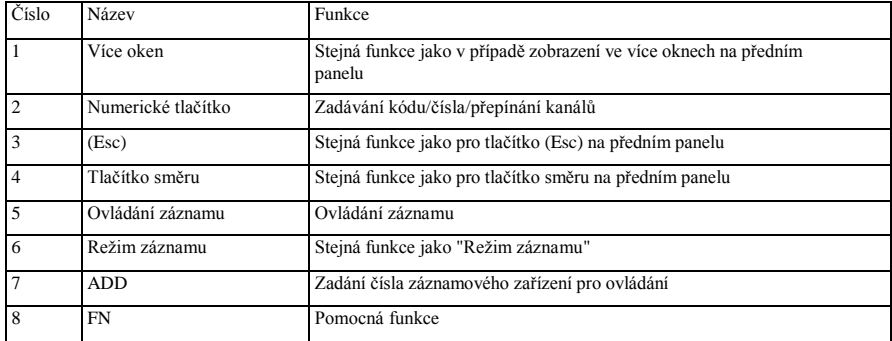

# **Příloha 2. Obsluha myši**

*\* Příkladem jsou nastavení pro pravoruké osoby* Spojení myši je obsluhováno prostřednictvím USB.

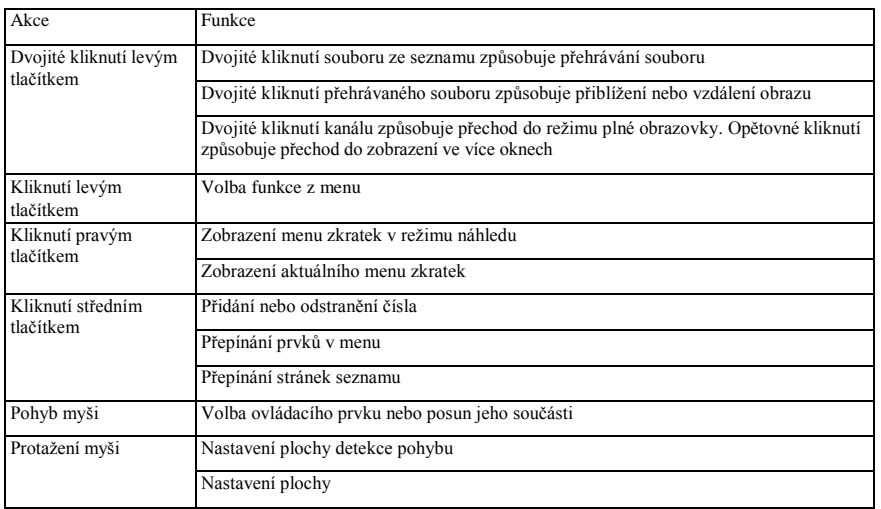

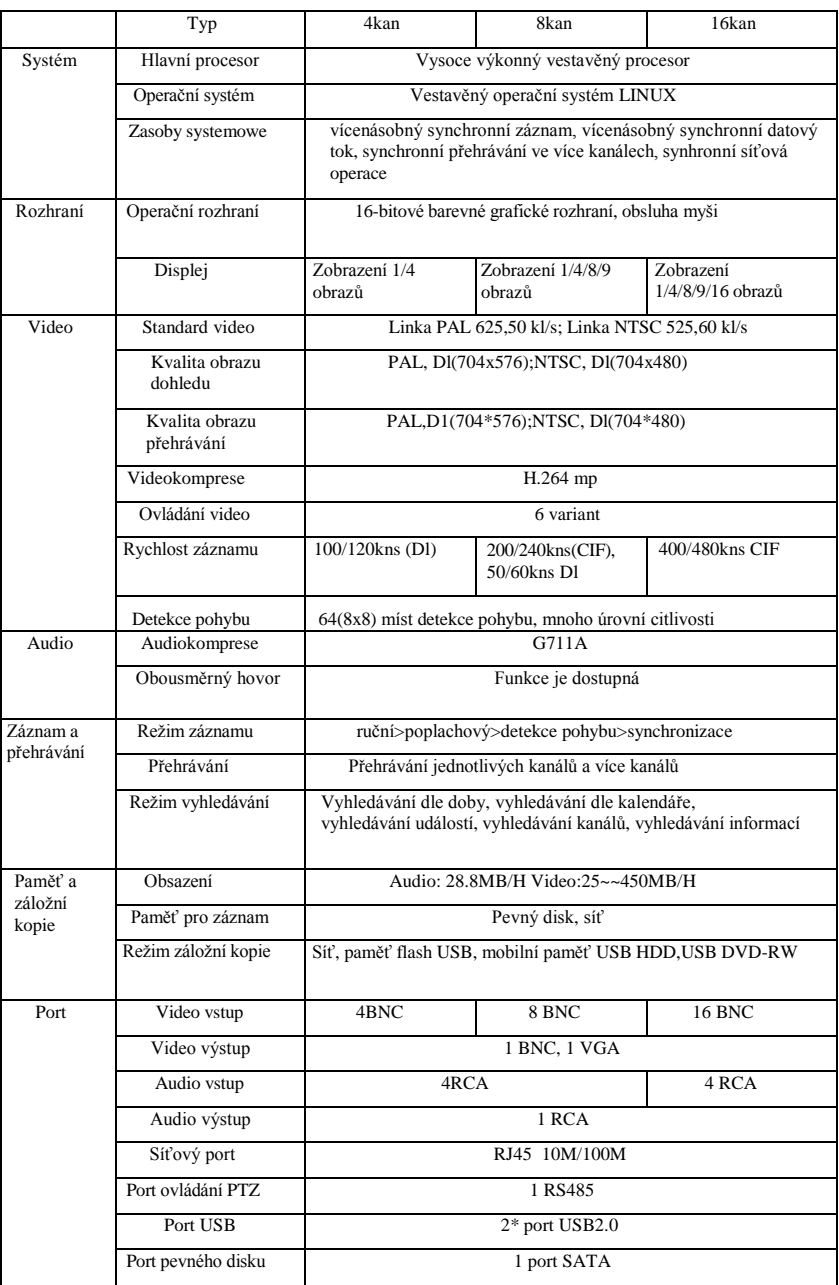

# **Příloha 3. Technické parametry**